$(Mahr)$ 

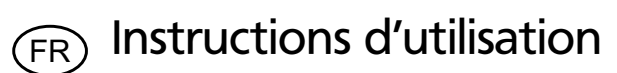

## **Digimar 816 CL**

**Colonne de mesure**

3759587-fr

Version 1.8

**Mahr GmbH Standort Esslingen** Reutlinger Str. 48, 73728 Esslingen Tel. +49 711 9312-600, Fax +49 711 9312-756 mahr.es@mahr.de, www.mahr.com

## **Consignes de sécurité**

Cet appareil est construit selon l'état actuel de la technique et conformément aux règles techniques de sécurité. Il peut cependant subsister des risques de blessures et de mort pour l'utilisateur ou des tierces personnes en cas de non-observation des consignes suivantes !

- 1. Chaque utilisateur doit se familiariser avec ces consignes et avec les instructions d'utilisation **avant** toute mise en service.
- 2. L'appareil ne doit être utilisé que s'il est en **parfait état de marche technique**. Il convient en particulier d'éliminer immédiatement toutes les pannes qui en compromettraient la sécurité.
- 3. L'appareil ne doit être utilisé que conformément à l'usage prévu selon les instructions d'utilisation. Conserver les instructions d'utilisation à portée de main sur le lieu d'utilisation.
- 4. Avant de raccorder l'appareil, toujours s'assurer que la tension d'alimentation indiquée sur la plaque signalétique correspond bien à la tension secteur du lieu d'utilisation. Si les tensions ne correspondent pas, ne raccorder l'appareil en aucun cas.
- 5. L'appareil ne peut être raccordé qu'au moyen d'une prise à contact de protection avec mise à la terre réglementaire. Toute rallonge de câble éventuelle devra être conforme aux normes VDE.
- 6. Toute modification ou intervention réalisée dans l'appareil doit faire l'objet d'une autorisation expresse écrite de Mahr GmbH et devra être réalisée par un personnel qualifié. Toute ouverture non autorisée de l'appareil ou toute intervention non autorisée entraîne la perte de garantie et l'exclusion de responsabilité du constructeur. Avant toute ouverture, veiller à mettre impérativement l'appareil hors tension, par exemple en débranchant la prise secteur.
- 7. Débrancher l'appareil du secteur avant tout nettoyage. Ne jamais laisser pénétrer de fluides à l'intérieur de l'appareil. Ne pas utiliser de produits nettoyants dissolvant pour la matière plastique.
- 8. En cas de remplacement d'un fusible de l'appareil, n'utiliser qu'un fusible de **même** intensité et aux mêmes caractéristiques que celles décrites dans les instructions d'utilisation.
- 9. Observer impérativement les directives internes de l'entreprise ainsi que les prescriptions relatives à la prévention des accidents. Pour cela, consulter la personne responsable de la sécurité dans l'entreprise.
- 10.Ne jamais faire fonctionner l'appareil dans une pièce contenant des gaz explosifs. La moindre étincelle électrique peut déclencher une explosion.
- 11.Ne jamais déplacer la colonne de mesure brutalement vers le bord du marbre. Le coussin d'air ne se gonfle pas assez vite pour freiner la colonne de mesure. Cette dernière pourrait tomber du marbre et blesser l'utilisateur.
- 12.Ne jamais court-circuiter la batterie. Risques d'incendie et d'explosion.

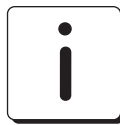

.<br>F  $\overline{\mathsf{R}}$ 

> **Ne transporter la colonne de mesure que dans son emballage d'origine. Toute non observation entraîne la perte de garantie.**

#### **Remarque concernant la directive RoHS :**

Les colonnes de mesure électriques, mises en circulation après le 23 mars 2006 par Mahr, peuvent nous être renvoyées. Nous éliminons ces appareils en respectant l'environnement.

Les directives UE 2002/95/CE RoHS et 2002/96/CE DEEE ou la loi ElektroG (loi allemande sur les appareils électriques et électroniques) entrent ici en vigueur.

## **Sommaire**

#### $1.$ Livraison et structure

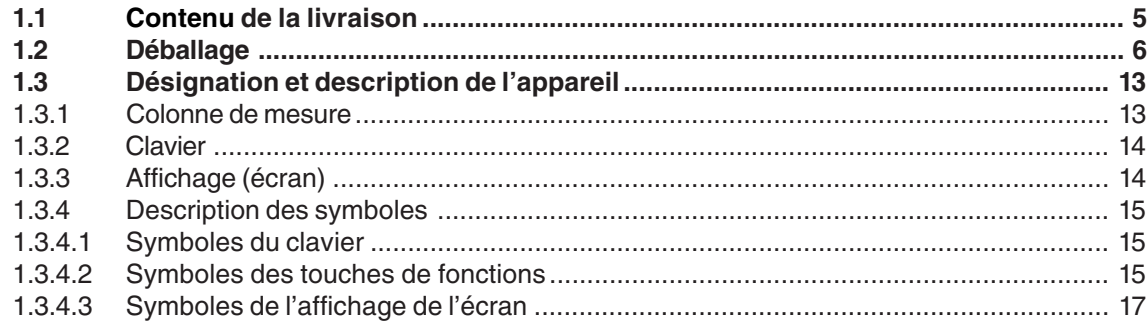

#### $2.$ Mise en service / Premiers pas

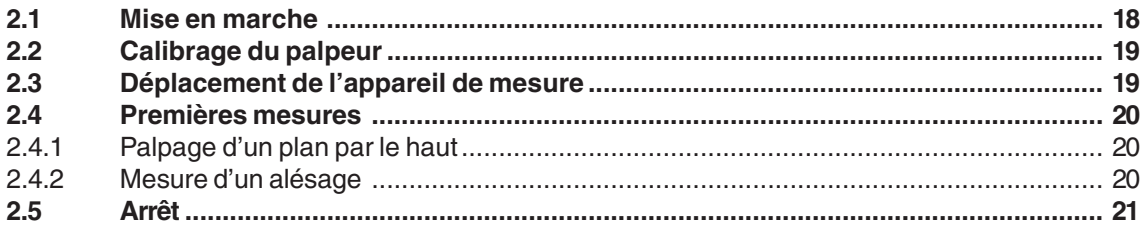

#### $3<sub>l</sub>$ **Utilisation et mesure**

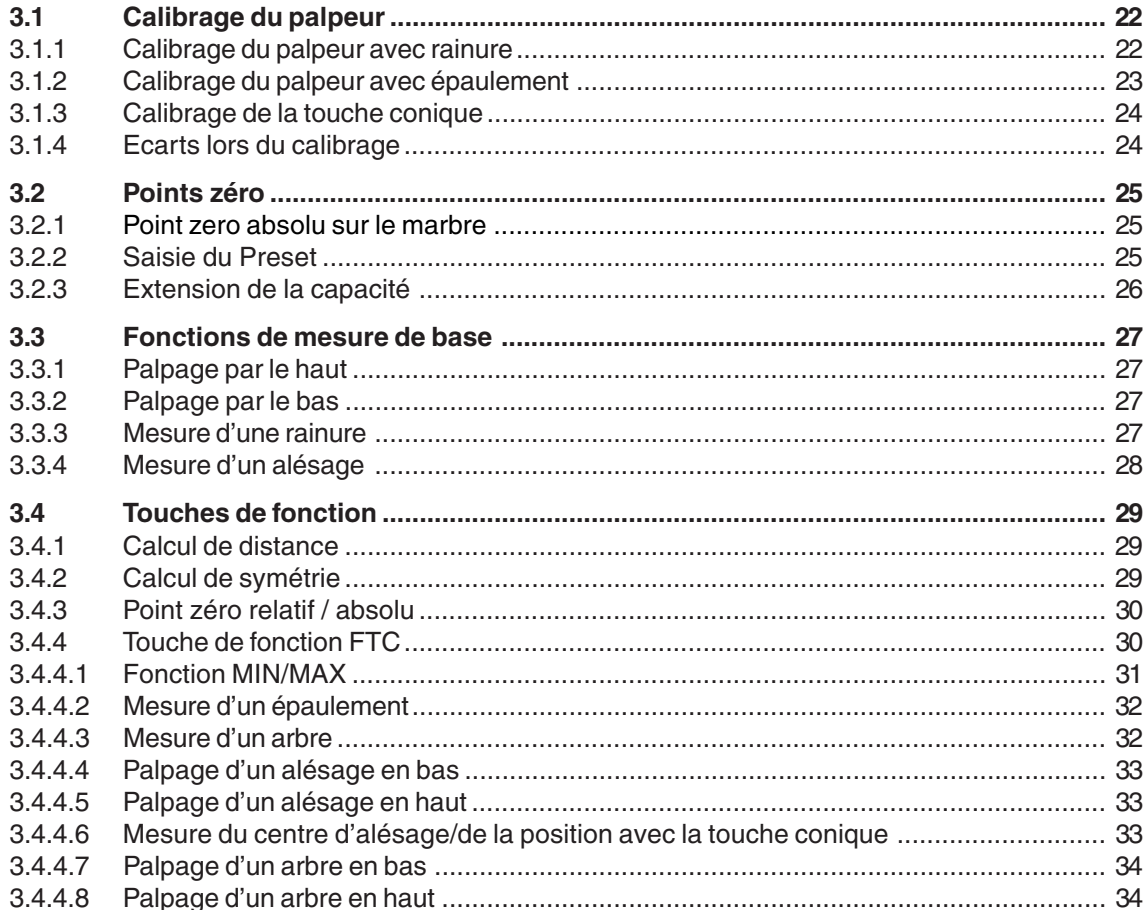

 $FR$ 

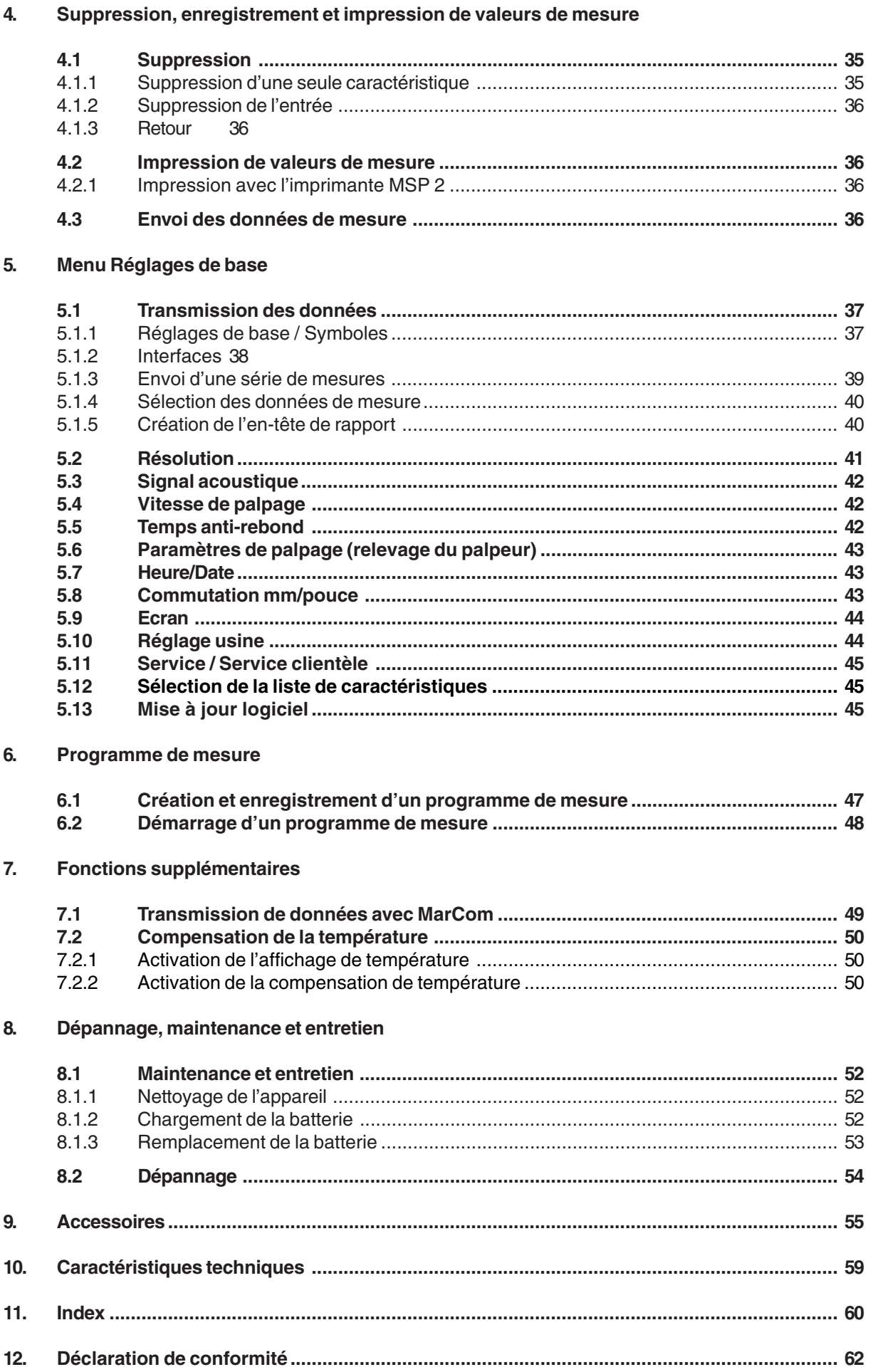

FR

## **1. Contenu de la livraison et structure**

## **1.1 Contenu de la livraison**

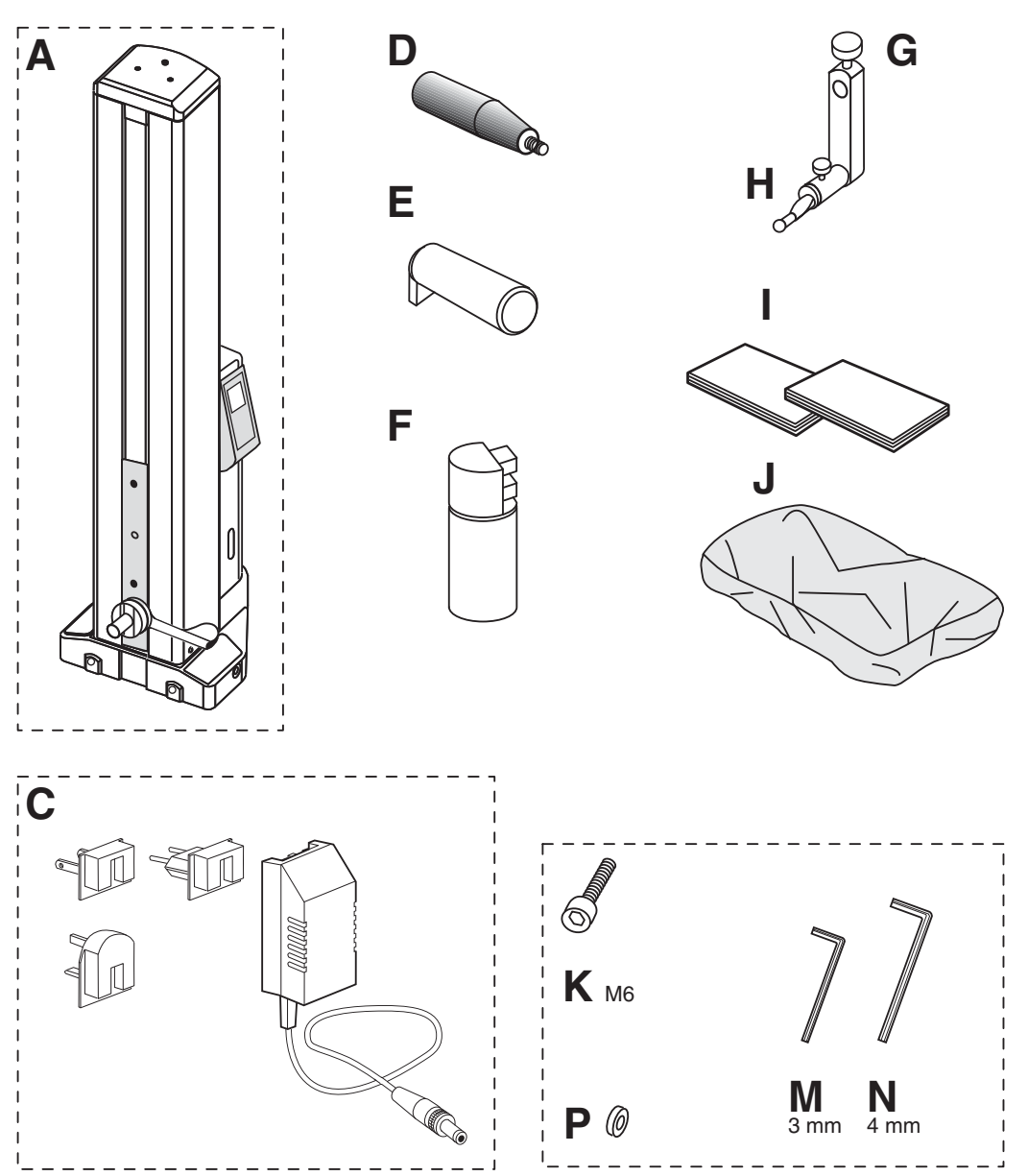

.<br>FR

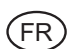

 $1.2$ Déballage

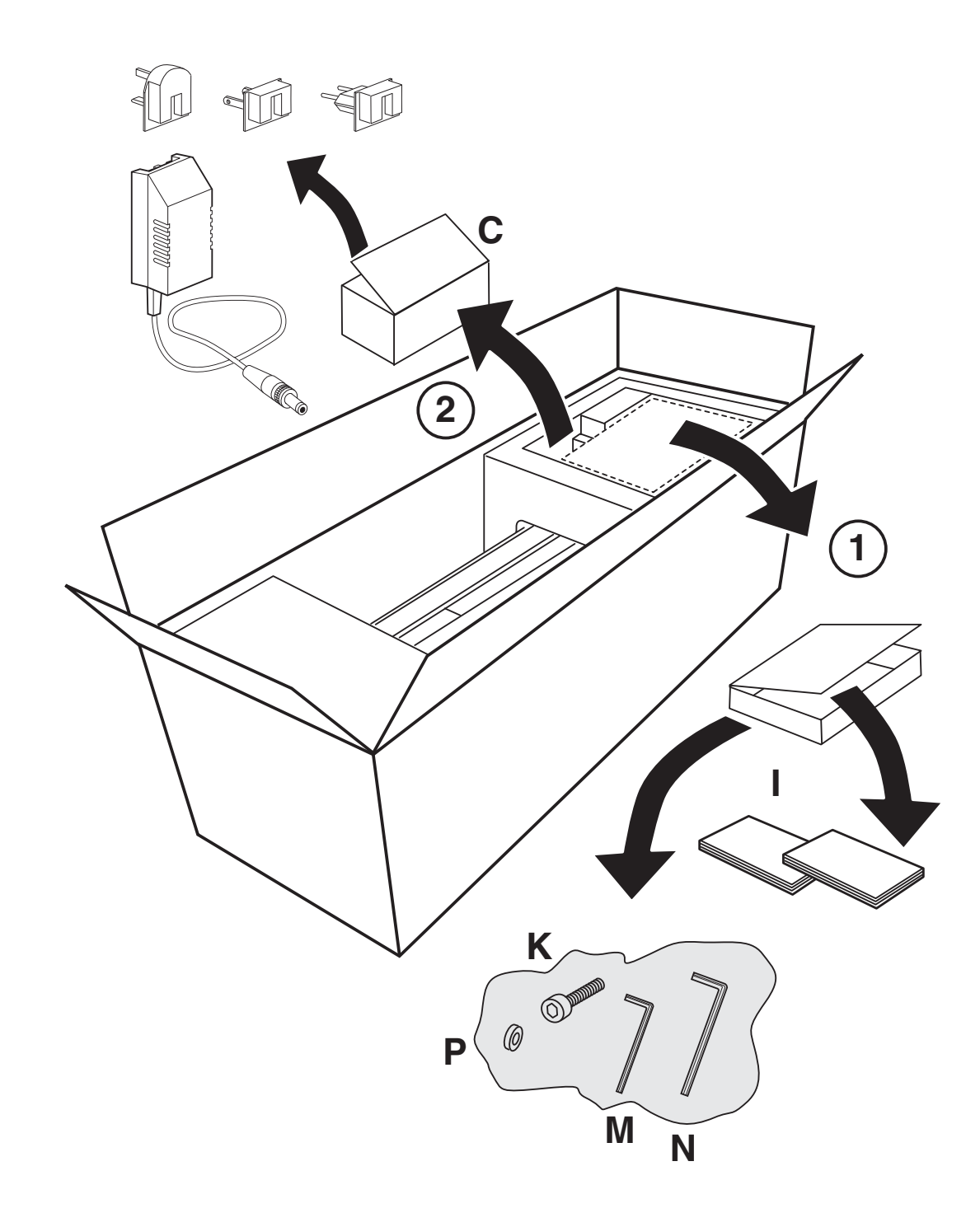

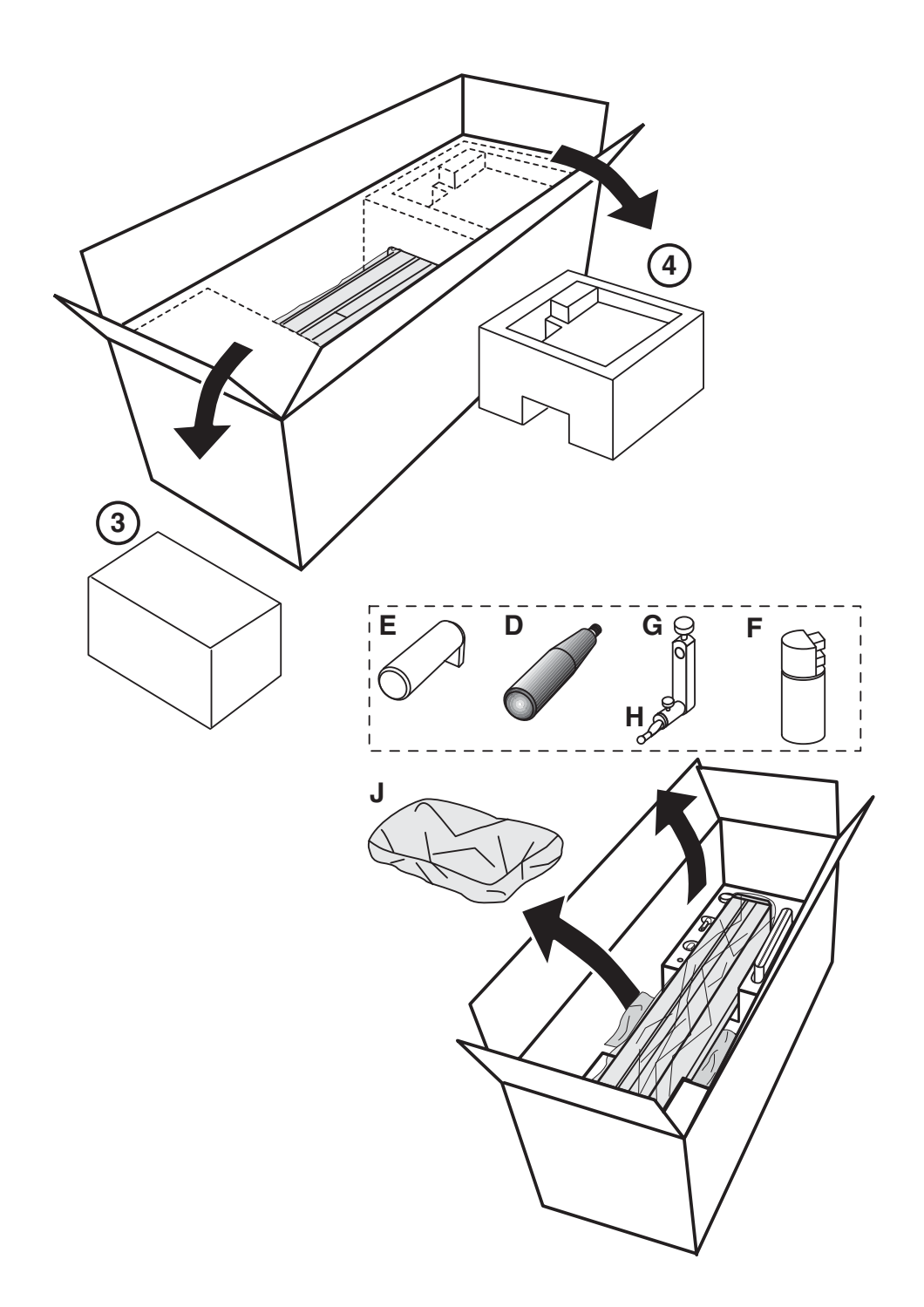

FR

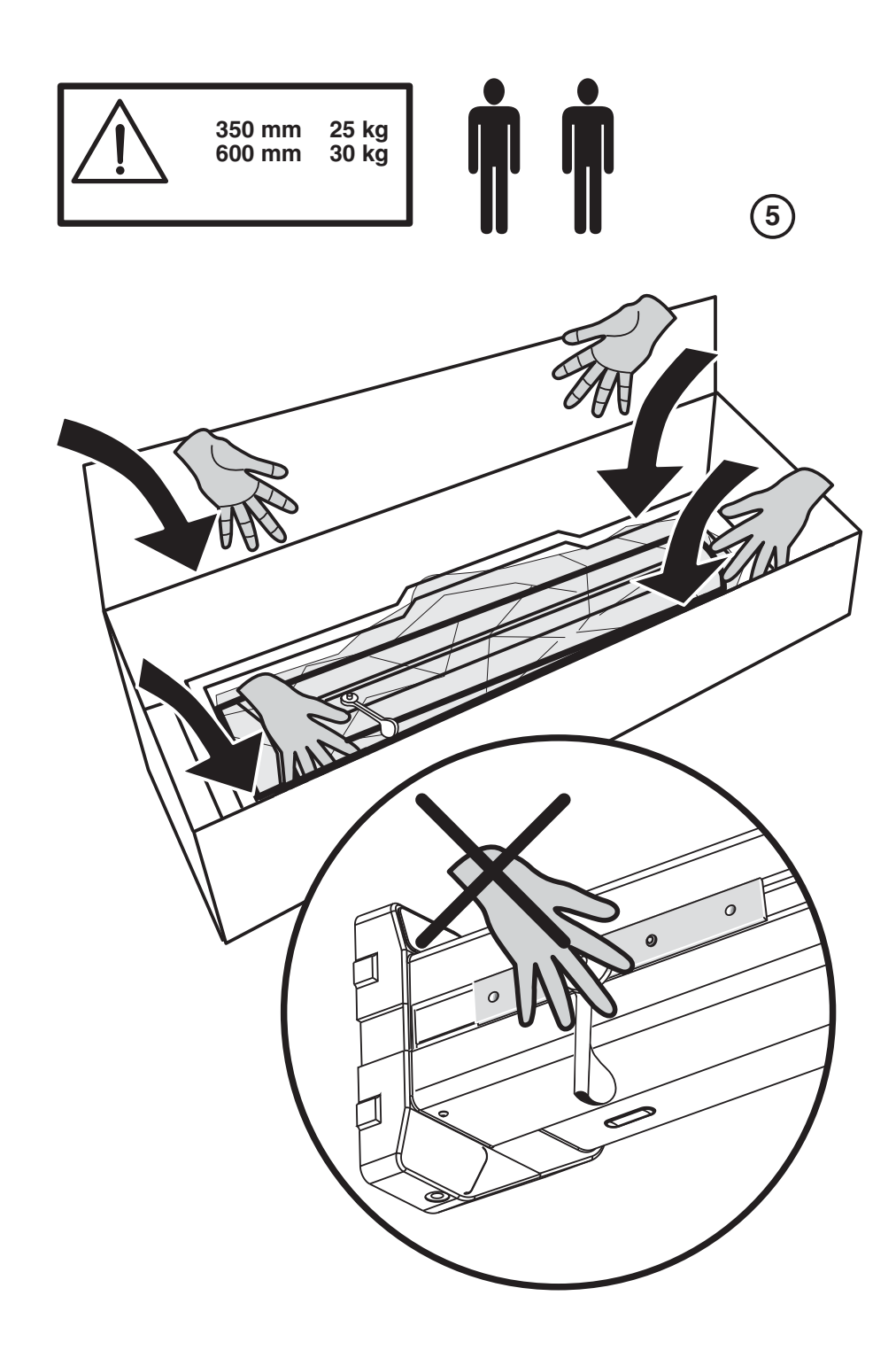

FR)

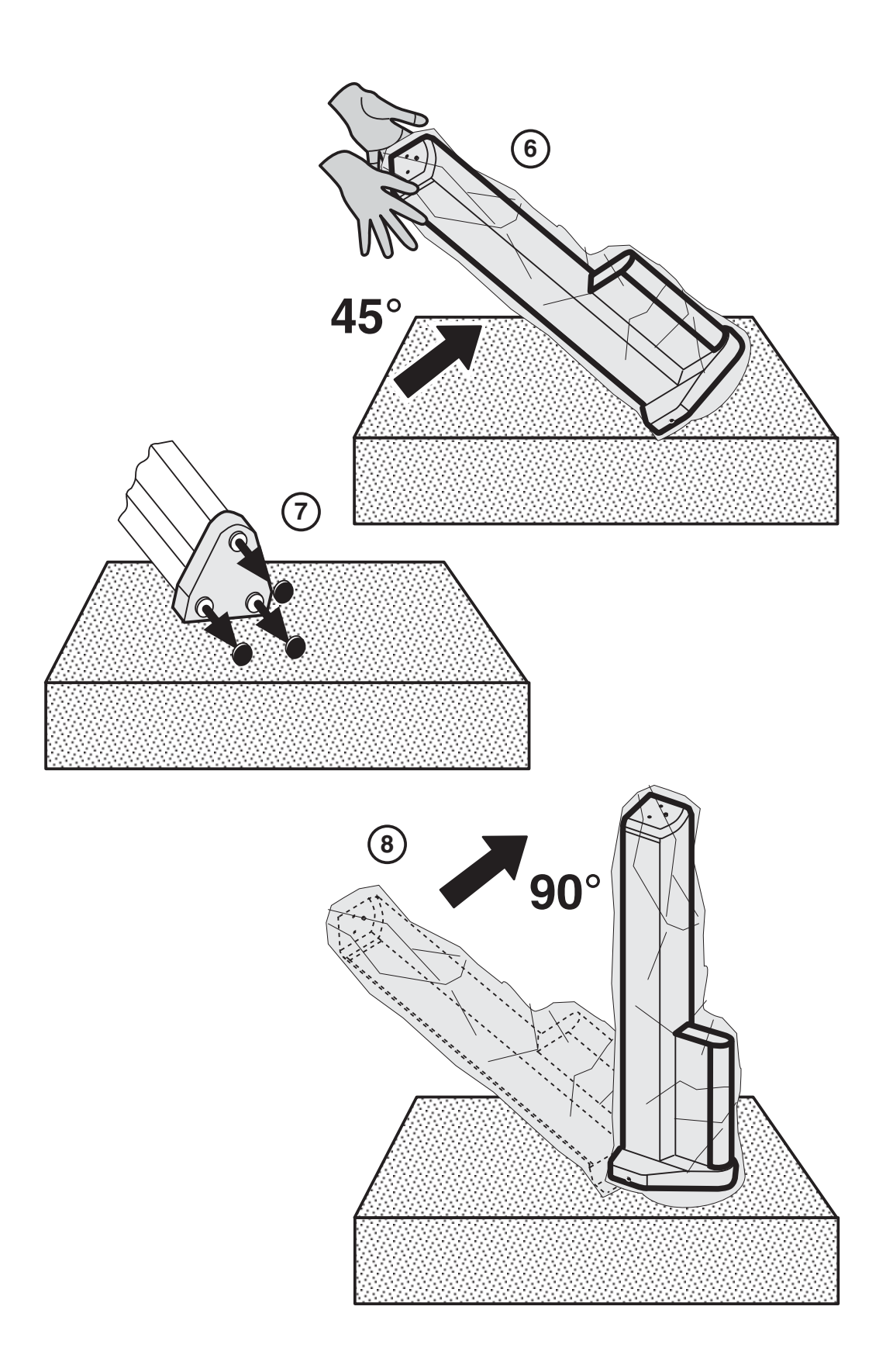

FR

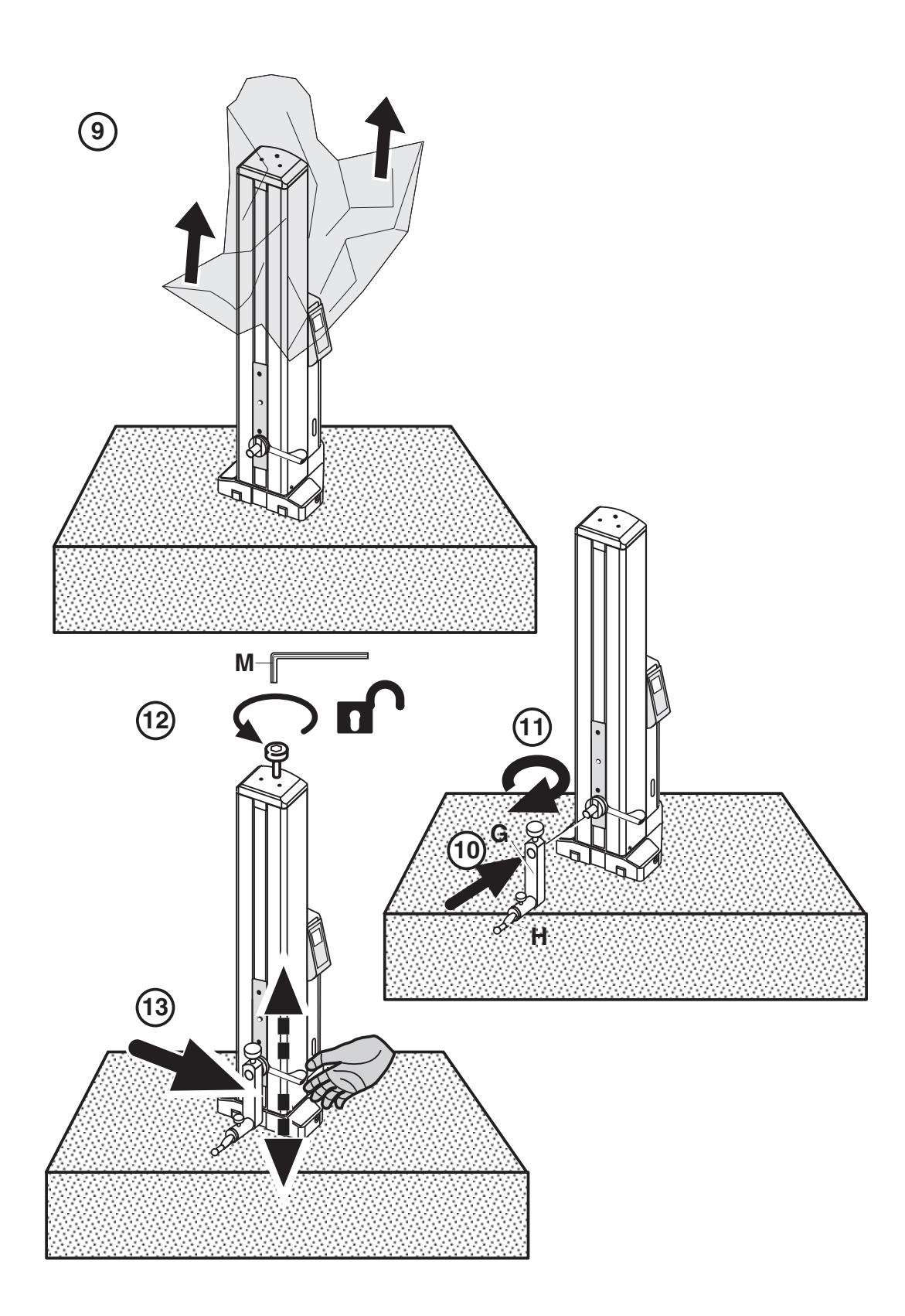

FR

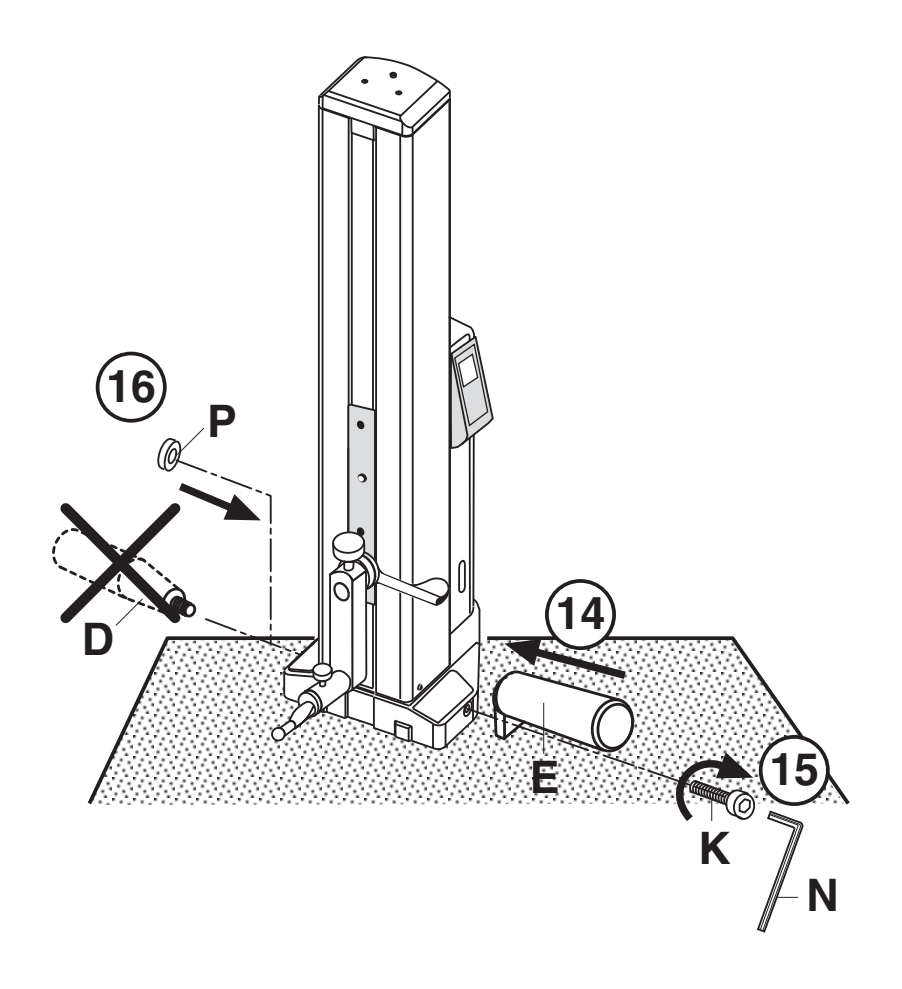

 $\widehat{\text{\tiny{FR}}}$ 

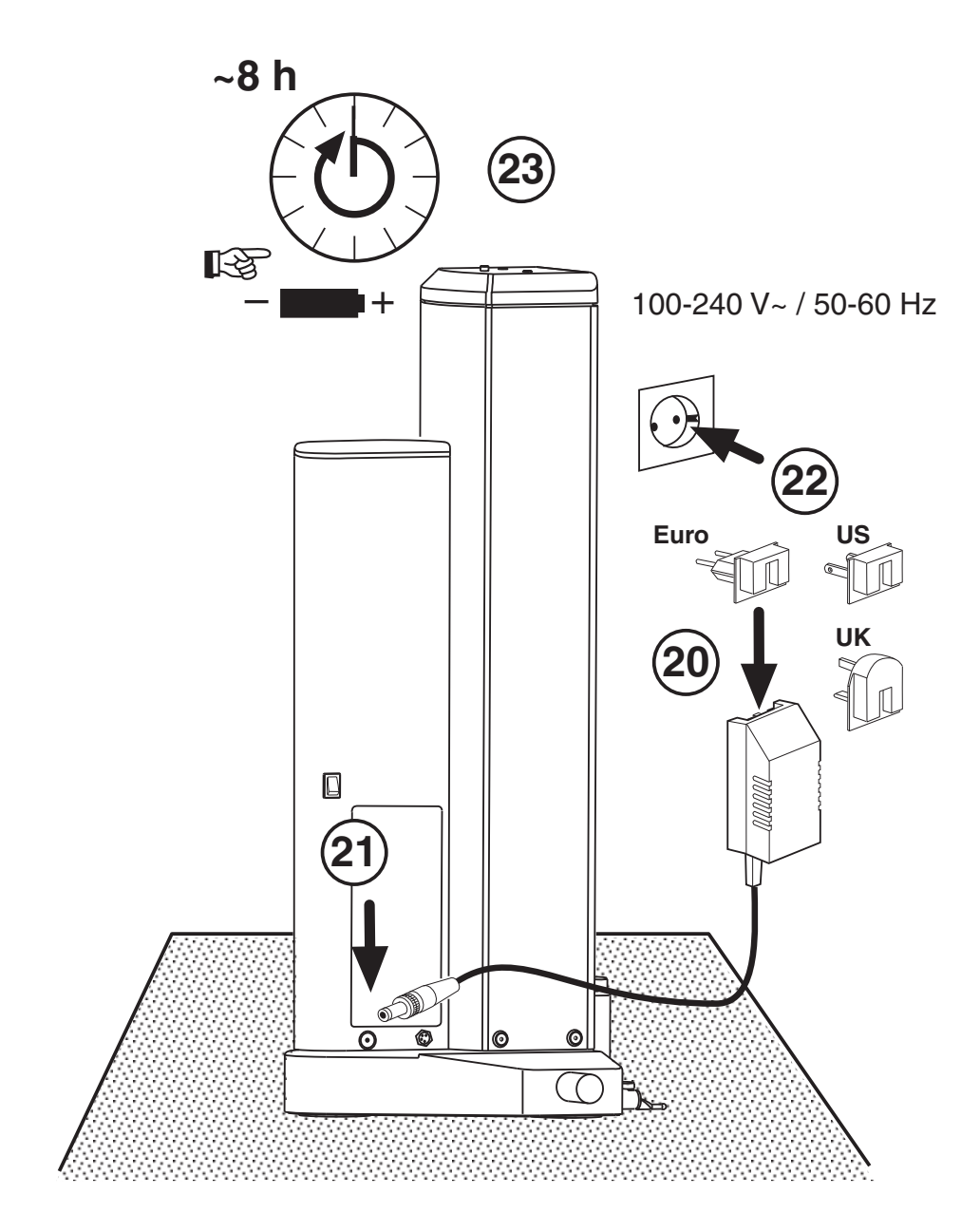

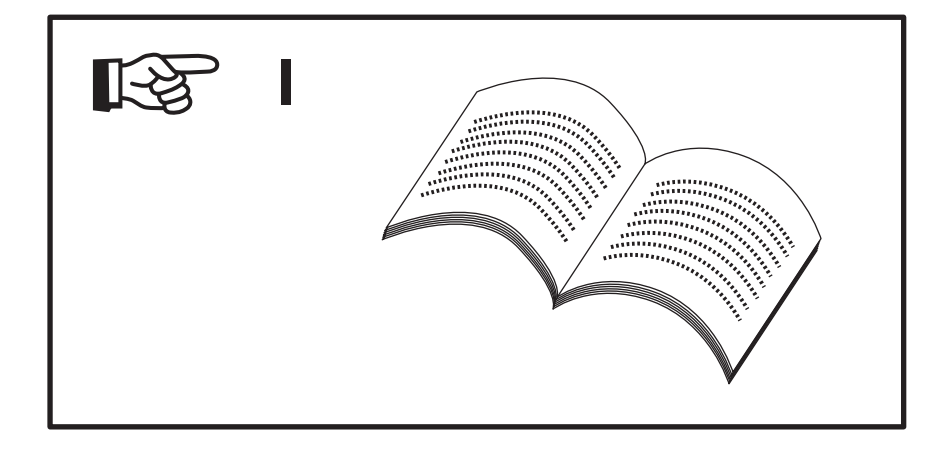

FR)

## **1.3 Désignations et descriptions de l'appareil**

#### **1.3.1 Colonne de mesure**

- 1 Vis de fixation pour le transport
- 2 Support du porte-palpeur
- 3 Porte-palpeur
- 4 Touche de mesure
- 5 Deux point d'appui.
- 6 LED affichage de la charge
- 7 Poignée de positionnement
- 8 Ecran
- 9 Clavier
- 10 Poignée
- 11 Poignée de transport
- 12 Touche pour coussin d'air
- 13 Prise pour chargeur/bloc d'alimentation
- 14 Interrupteur Marche/Arrêt
- 15 Compartiment des batteries
- 16 Interface de sortie des données
- 17 Chargeur/bloc d'alimentation

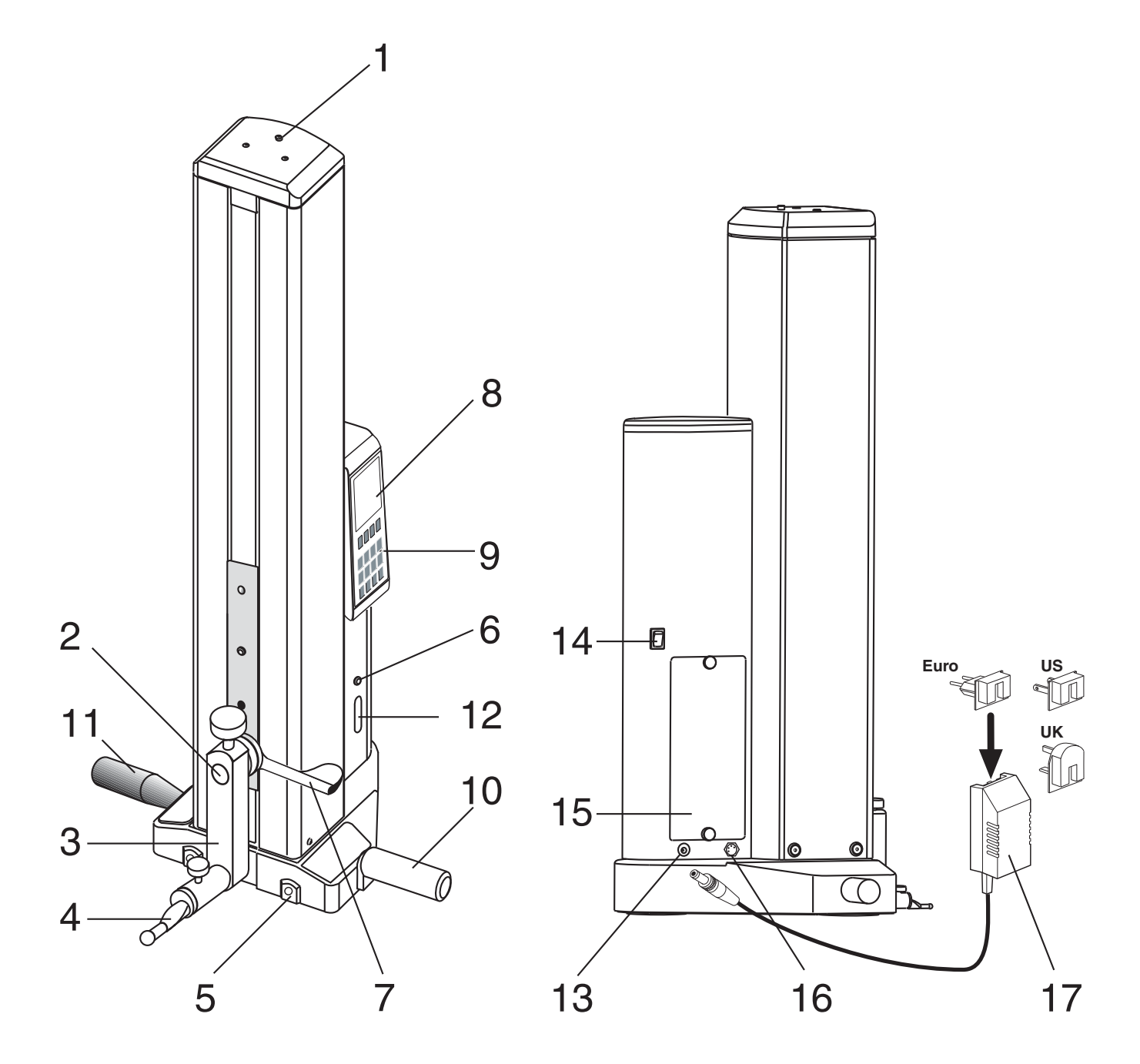

.<br>F  $\overline{\mathsf{R}}$ 

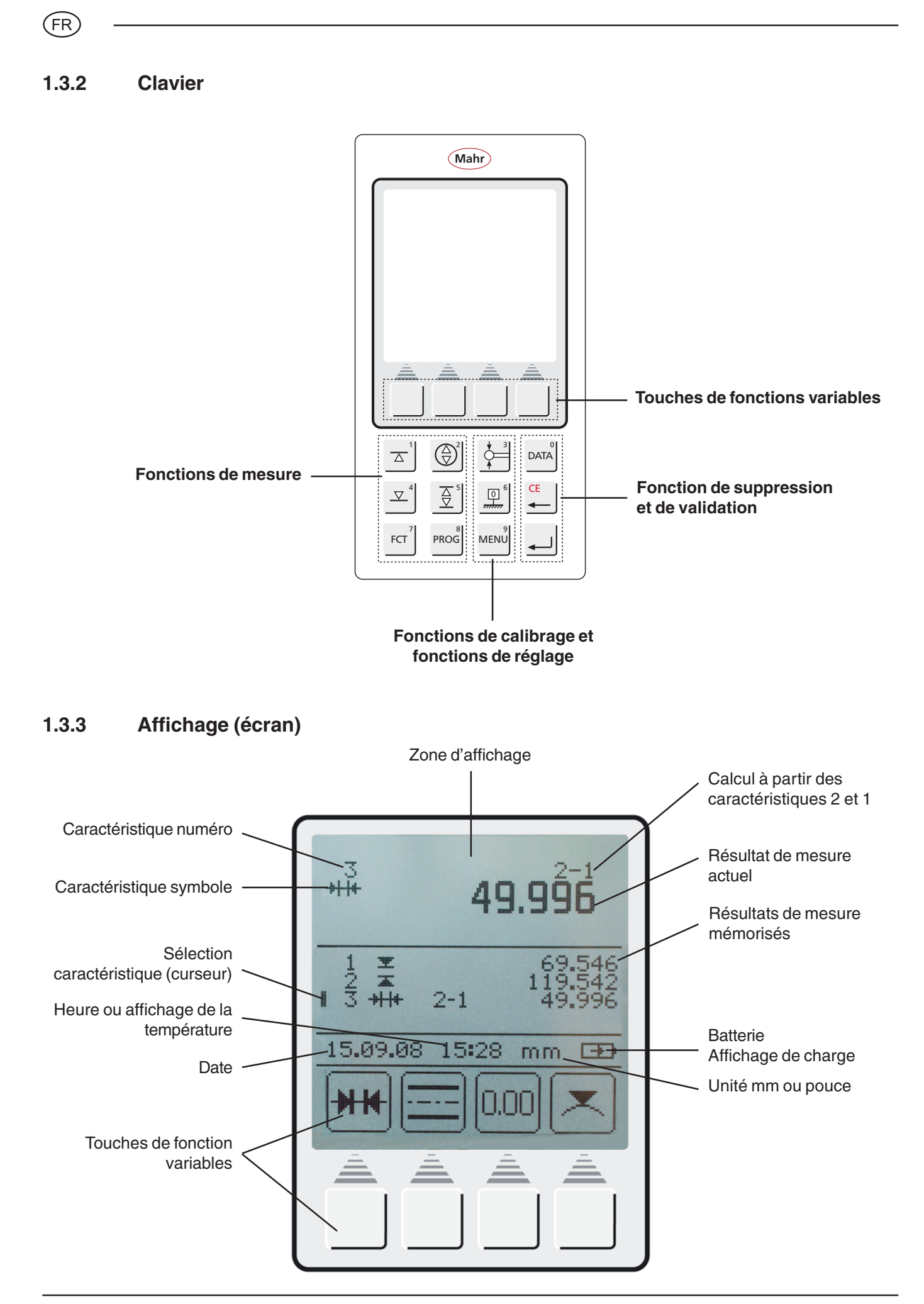

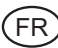

#### **1.3.4 Description des symboles**

#### **1.3.4.1 Symboles du clavier**

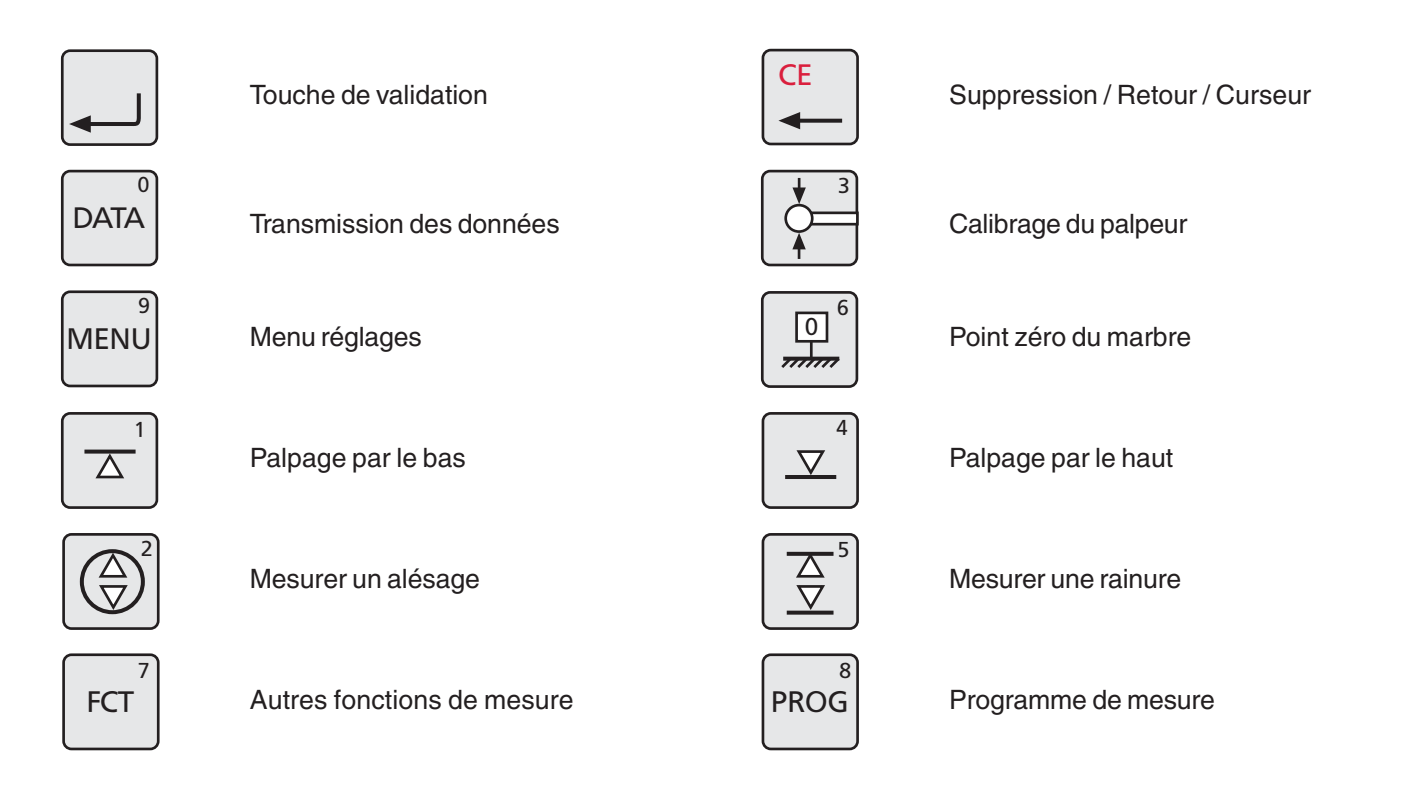

#### **1.3.4.2 Symboles des touches de fonctions**

|      | Supprimer 1 valeur de mesure              |            | Supprimer toutes les valeurs de mesure     |
|------|-------------------------------------------|------------|--------------------------------------------|
|      | Supprimer la dernière valeur de mesure    | PR         | Saisie Preset (préréglage)                 |
|      | Calcul de distance                        |            | Calcul de symétrie                         |
| 0,00 | Définir le point zéro de manière relative | <b>ABS</b> | Absolu (passer au point zéro du<br>marbre) |
|      | Touche pause                              |            | Poursuivre                                 |
|      | Mesurer un épaulement                     |            | Palpage épaulement haut                    |
|      | Mesurer un arbre                          |            | Palper un arbre en haut                    |

Mahr GmbH • Digimar 816 CL 15

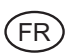

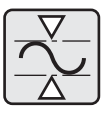

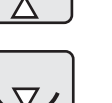

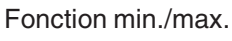

Point de rebroussement mini en descendant

Point de rebroussement mini en montant

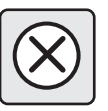

Annuler

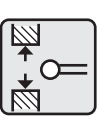

Calibrage rainure

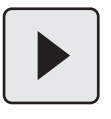

Répéter / Poursuivre

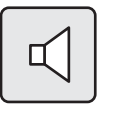

Signal acoustique

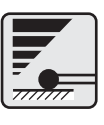

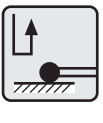

Paramètres de palpage

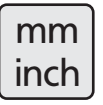

Commutation mm/pouce ! "

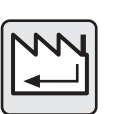

Réglage usine

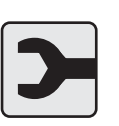

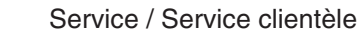

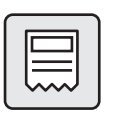

En-tête de rapport activation / désactivation

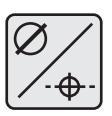

Sélection diamètre / coordonnées  $\overline{a}$  Retour/ Entrée

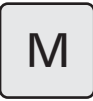

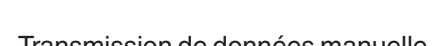

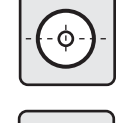

Centre d'alésage / affichage de position

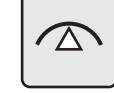

Point de rebrousement maxi en montant

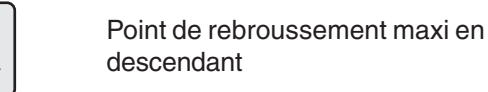

Touche conique

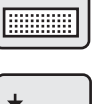

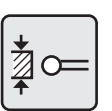

0.00

Calibrage épaulement

Stop / Validation

Modifier la résolution

Vitesse de palpage  $\mathbb{Z}$  | Temps anti-rebond

Heure / Date

Afficher/masquer la liste des résultats

Installation de la nouvelle mise à jour

**Registre** 

Affichage numéro caractéristique activation / désactivation

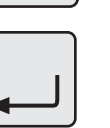

 $1|4$ 

 $\overline{1}$  $\overline{\phantom{0}}$ 3

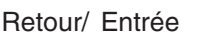

 $\mathsf{M}$  | Transmission de données manuelle  $\mathsf{A}$  | Transmission de données automatique

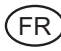

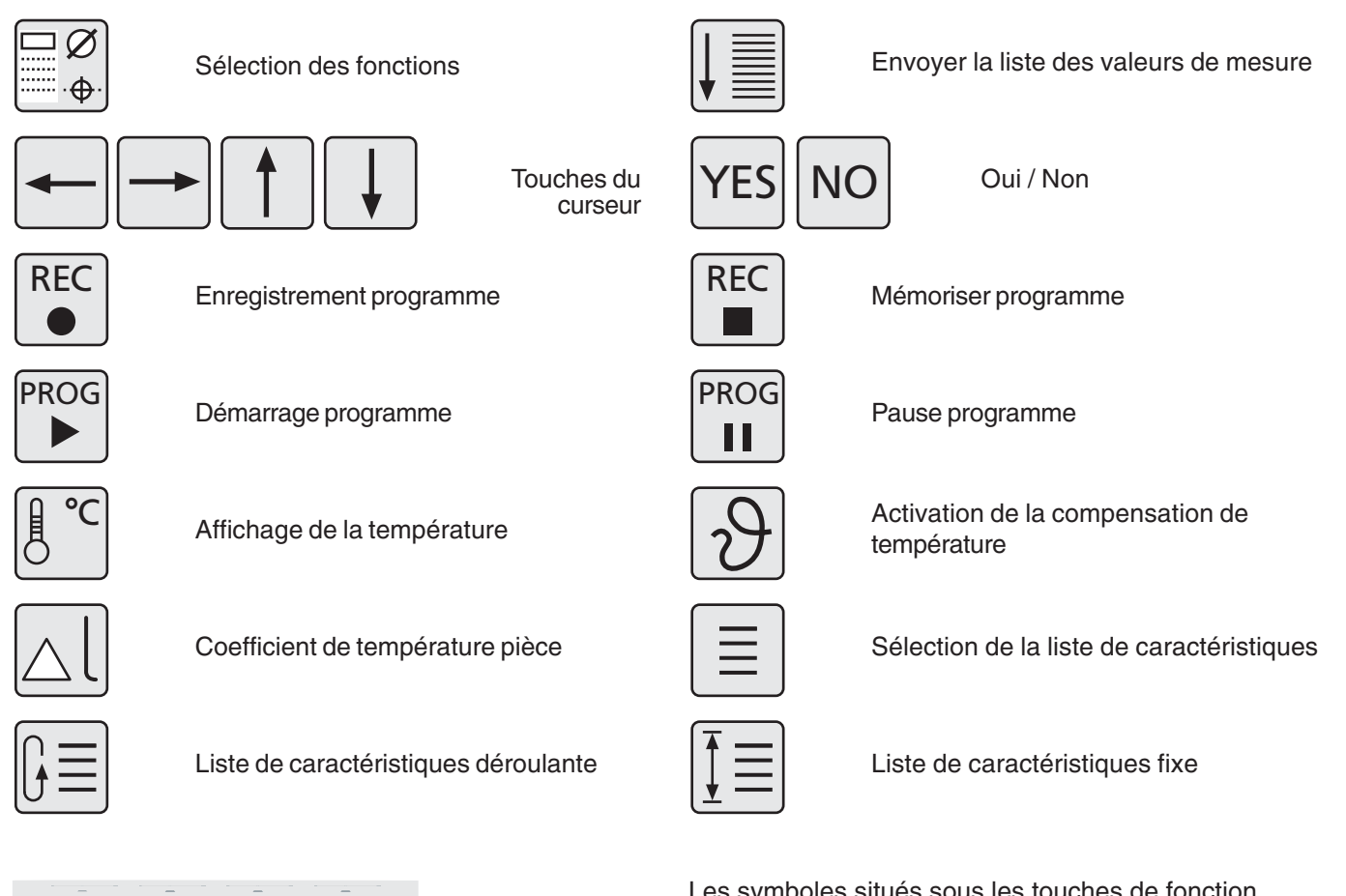

Touches de

fonctions variables

Les symboles situés sous les touches de fonction variables changent selon la situation de mesure. Ces touches servent à activer une fonction ou à accéder à un niveau inférieur.

Les différentes significations sont décrites dans les instructions d'utilisation.

#### **1.3.4.3 Symboles de l'affichage de l'écran**

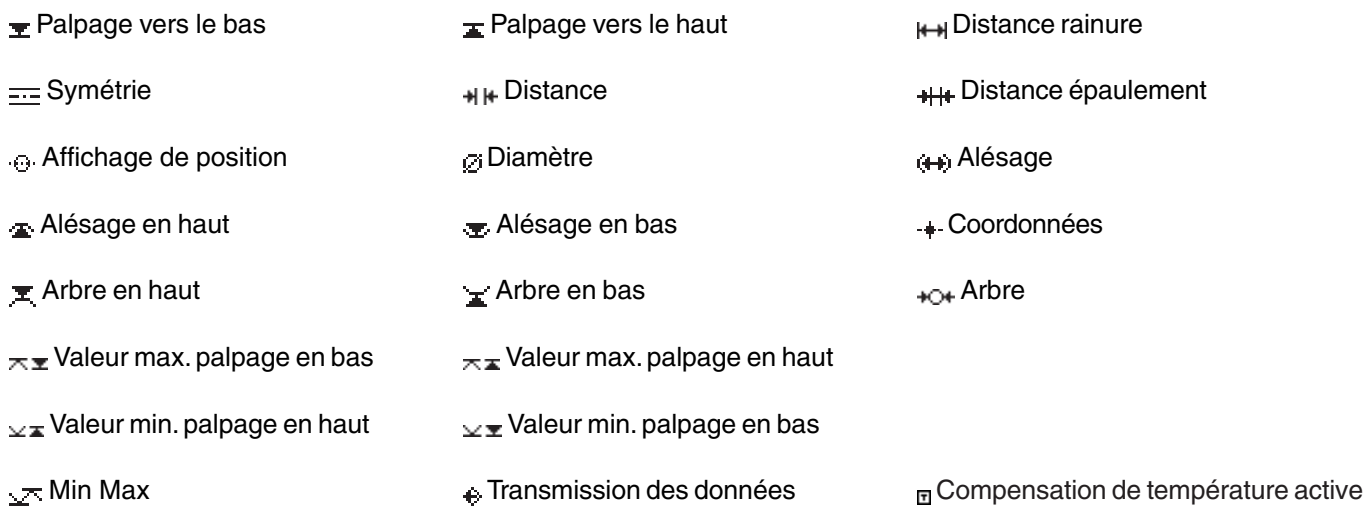

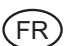

## **2. Mise en service / Premiers pas**

#### **Description / Déroulement**  $\qquad$  **| Symboles / Images**

#### **2.1 Mise en marche**

- Mettre l'appareil en marche avec l'interrupteur principal situé au dos **(1)** = sous tension
- L'amorçage commence.

– L'appareil de mesure procède automatiquement à un accostage du point de référence (hauteur du point de référence env. 50 mm) et définit ensuite le point zéro sur le marbre.

**Remarque :** validation du point zéro - 2 signaux acoustiques

Le point zéro du marbre peut être défini à volonté après l'accostage du point de référence.

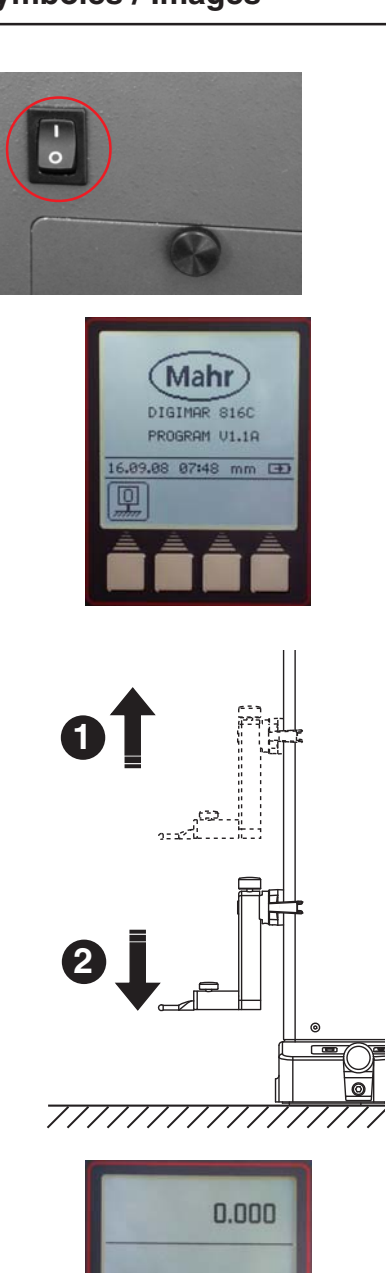

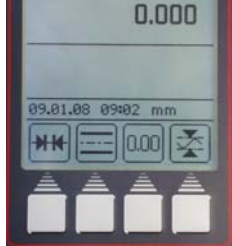

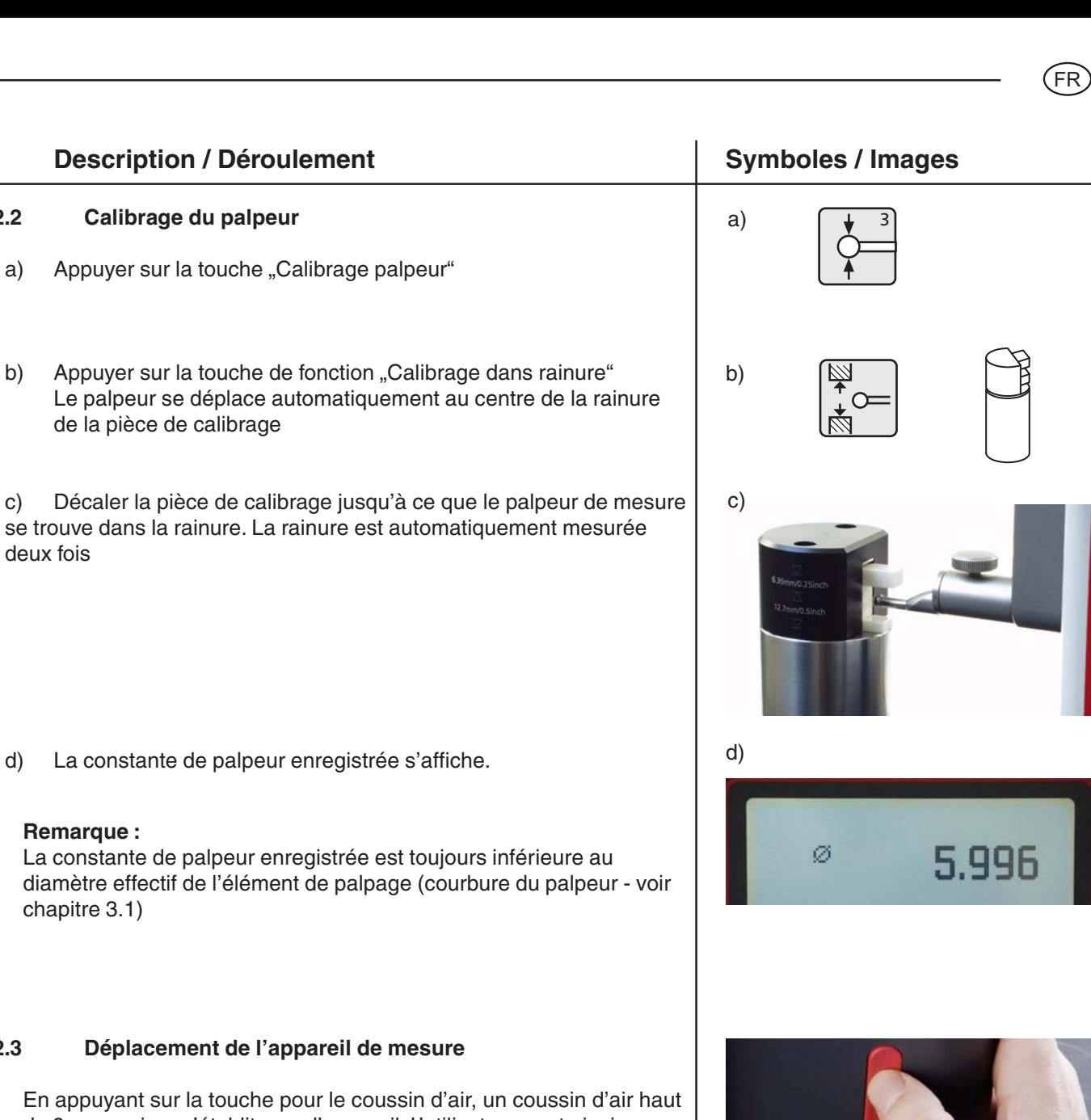

d) La constante de palpeur enreg

#### **Remarque :**

deux fois

**2.2 Calibrage du palpeur**

de la pièce de calibrage

La constante de palpeur enregist diamètre effectif de l'élément de chapitre 3.1)

#### 2.3 Déplacement de l'appare

En appuyant sur la touche pour le de 9 µm environ s'établit sous l'appareil. L'utilisateur peut ainsi déplacer l'appareil facilement et uniformément sur le marbre et l'amener dans la position souhaitée. Au relachement de la touche, l'instrument de mesure est de nouveau au contact du marbre.

#### **Remarque :**

La pompe à air ne peut pas être utilisée en permanence. C'est une pompe à fonctionnement de courte durée.

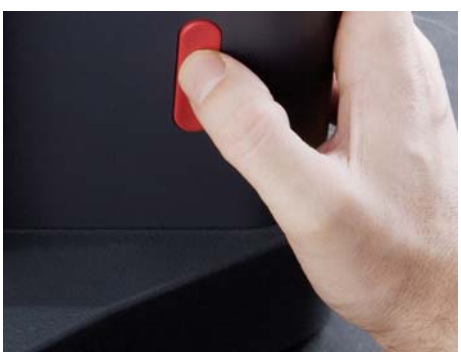

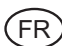

**2.4 Premières mesures**

 $2.4.1$ 

**2.4.2** 

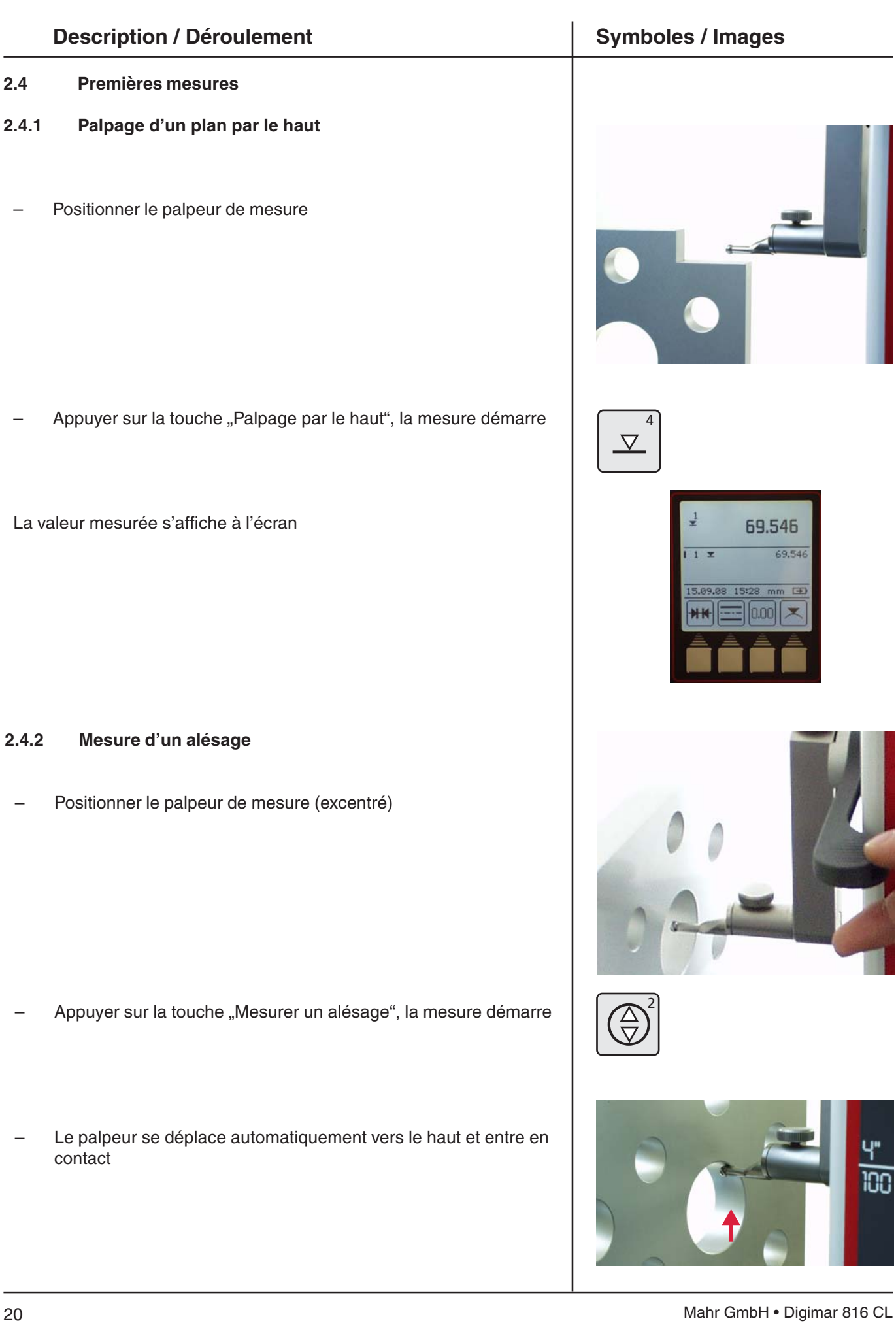

ŕ, 100

69.546

 $mm \equiv$ × m

#### **Description / Déroulement Community Community Community Community Community Community Community Community Community Community Community Community Community Community Community Community Community Community Community Commu**

- Déplacer la pièce parallèlement à la face d'appui afin de relever le point de rebroussement / maximum
- La validation du point de rebroussement est confirmée par un signal sonore.
- Le palpeur se déplace automatiquement vers le bas et entre en contact.
- Déplacer la pièce parallèlement à la face d'appui afin de relever le point de rebroussement/ minimum

La validation du point de rebroussement est confirmée par un signal sonore et le résultat (centre, diamètre) s'affiche à l'écran.

#### **2.5 Arrêt**

– Arrêter l'appareil avec l'interrupteur principal situé au dos **(0)** = arrêté

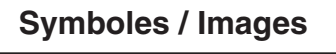

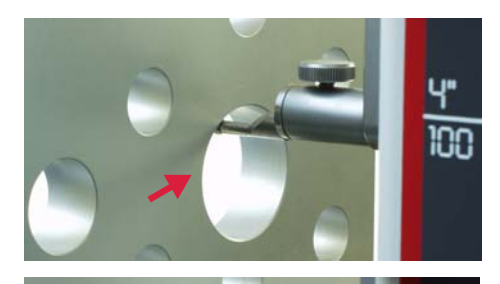

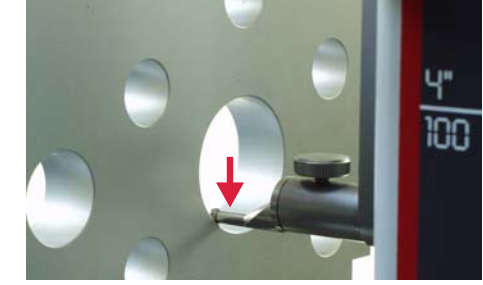

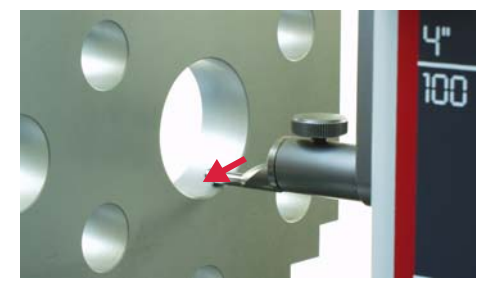

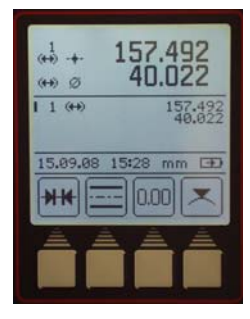

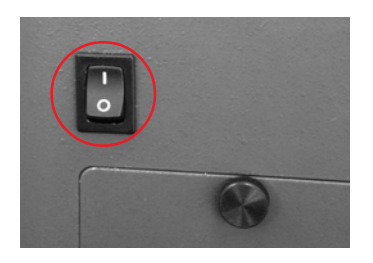

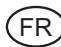

.<br>FR

## **3. Utilisation et mesure**

#### **3.1 Calibrage du palpeur**

Chaque calibrage est automatiquement exécuté deux fois.

Pendant le calibrage, le palpeur se déplace automatiquement sur une hauteur prédéfinie de la pièce de calibrage (92 mm).

#### **Remarque :**

la constante de palpeur est influencée par les facteurs suivants :

- Déformation élastique du support et du palpeur de mesure
- Hystérésis du système de mesure
- Diamètre du palpeur de mesure

#### **Attention :**

la constante du palpeur de mesure doit être redéfinie après un changement de palpeur.

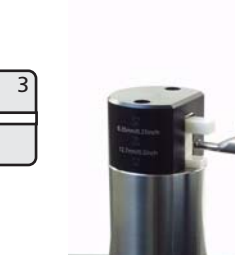

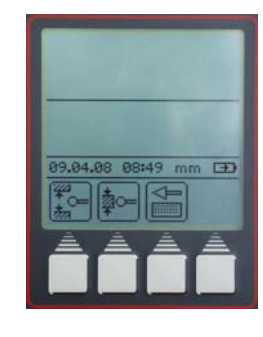

 $\bigcap$ 

#### **Possibilités :**

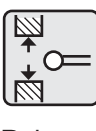

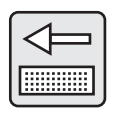

Ð

Rainure Epaulement Touche 12,7 mm 6,35 mm conique

#### **Description / Déroulement Constant Constant Symboles / Images**

#### **3.1.1 Calibrage du palpeur avec rainure**

- Appuyer sur la touche "Calibrage palpeur"
- Appuyer sur la touche "Calibrage dans rainure". Le palpeur se déplace automatiquement au centre de la rainure de la pièce de calibrage
- Chaque calibrage est automatiquement exécuté deux fois.
- A chaque palpage, signal acoustique (affichage pendant calibrage la valeur actuelle est affichée).
- A l'issue du calibrage réussi, la constante du palpeur déterminée est affichée.

#### **Info :**

le diamètre déterminé est en général inférieur au diamètre réel puisque la courbure du palpeur est incluse dans le calcul.

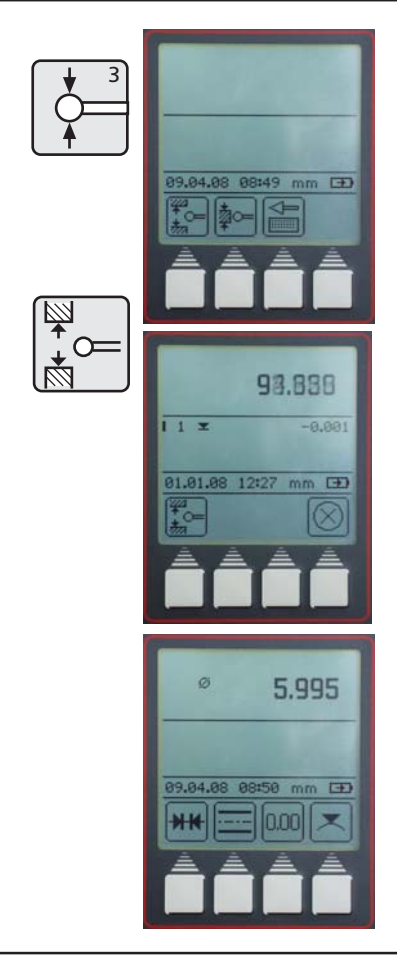

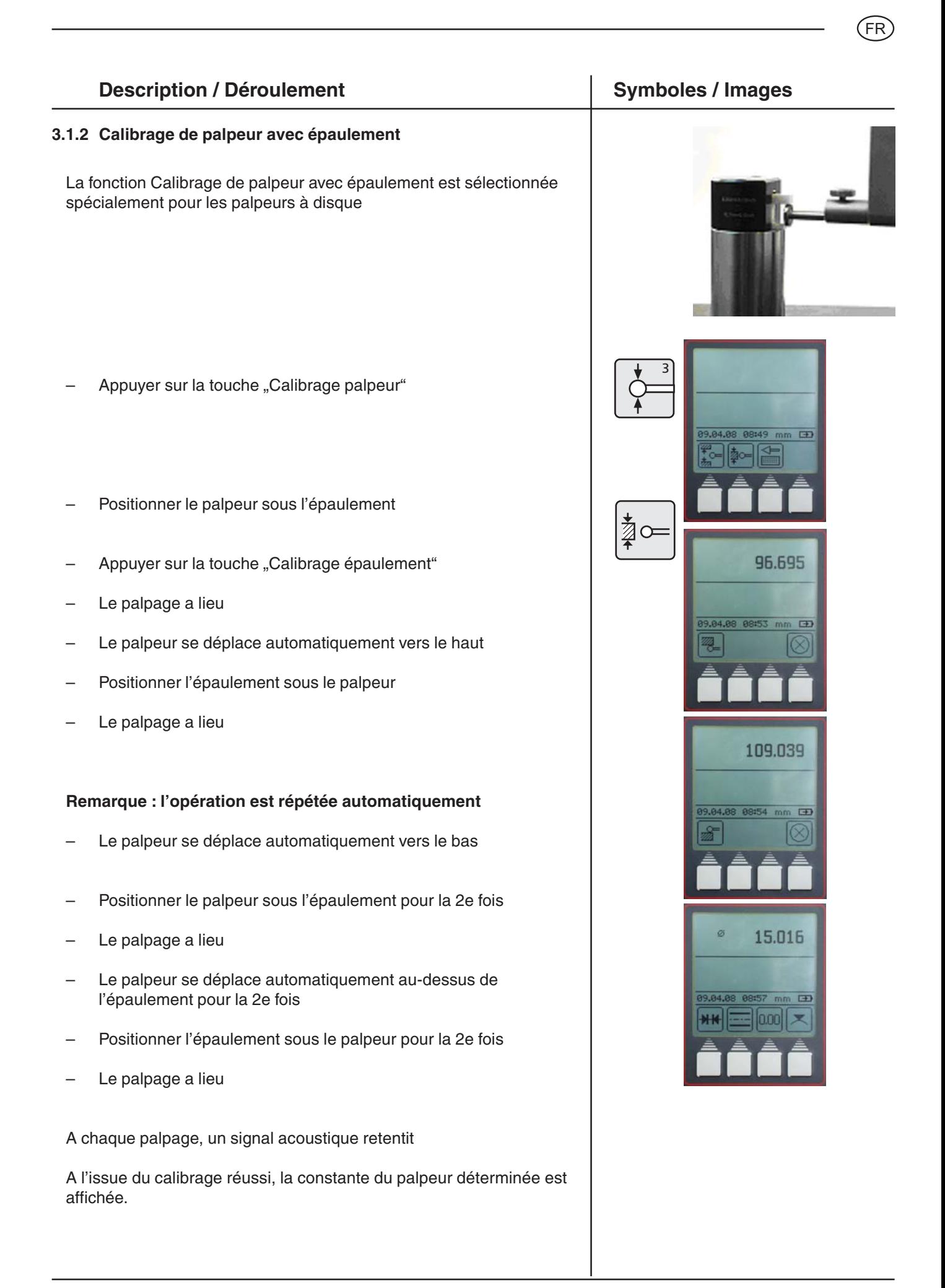

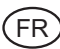

#### **Description / Déroulement Community Community Community Community Community Community Community Community Community Community Community Community Community Community Community Community Community Community Community Commu**

#### **3.1.3 Calibrage de la touche conique**

- Appuyer sur la touche "Calibrage palpeur"
- Appuyer une fois sur la touche **"**Calibrage de la touche conique**"**
- Entrer le diamètre maxi du cône au moyen des touches du curseur et des chiffres du clavier (par ex. 30 mm). Confirmer avec la "touche de validation"

- Appuyer sur la touche "Point zéro" et la touche de fonction "Point zéro" afin de définir un nouveau point zéro sur le marbre
- Le palpeur se déplace automatiquement sur le marbre et définit le point zéro

#### **Remarque :**

En mesurant avec la touche conique, le rayon est automatiquement pris en compte. Mesure touche conique, voir chapitre 3.4.4.6

#### **3.1.4 Ecarts lors du calibrage**

Pour les éléments de mesure dont la flexion est importante (palpeurs très longs ou très fins) des écarts peuvent apparaître entre les deux calibrages.

#### **Les touches de fonction suivantes apparaissent :**

Procéder à un nouveau calibrage, la valeur moyenne de la constante précédemment relevée et une nouvelle constante de palpeur sont calculées.

Accepter l'écart et valider la valeur. La constante du palpeur avec écart est affichée dans le champ de statut

Annulation de la mesure. La constante de palpeur actuelle est conservée.

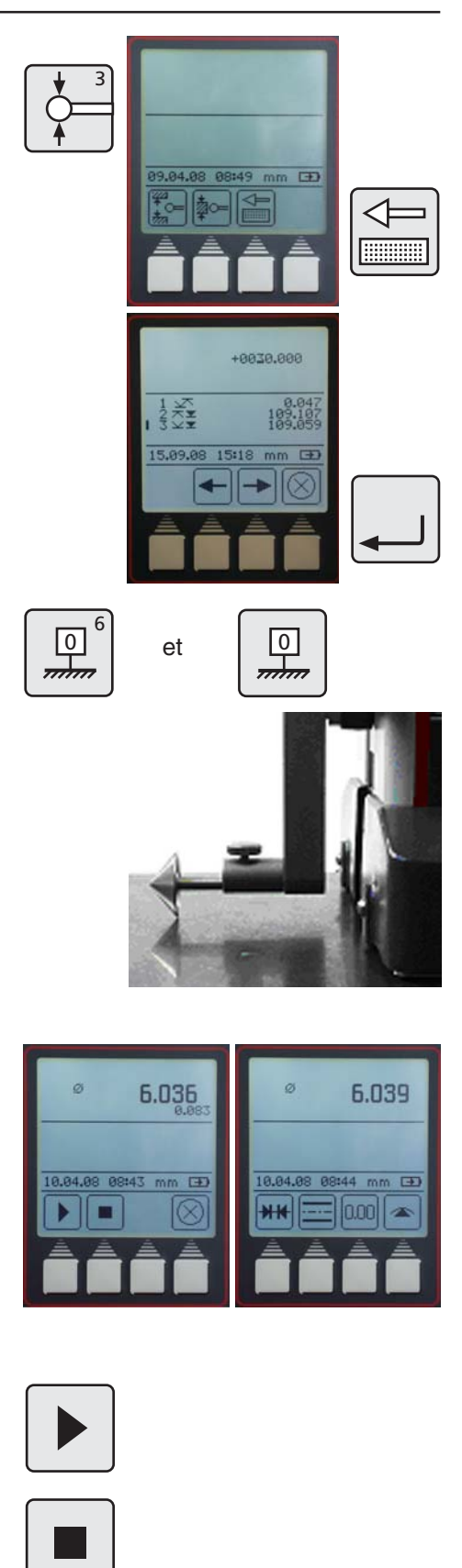

#### **3.2 Points zéro**

- Point zero absolu sur marbre ...........................................................................
- Preset Décalage de l'origine ..........................................

#### **Description / Déroulement Symboles / Images**

#### **3.2.1 Origine absolue sur le marbre**

- Appuyer sur la touche "Point zéro" du clavier
- Appuyer sur la touche de fonction "Point zéro marbre"
- Le palpeur se déplace automatiquement sur le marbre et définit le point zéro.

Affichage standard à affichage numérique 0,000

"L'origine absolue peut être défini à volonté sur n'importe quelle position après l'accostage du point de référence.

#### **3.2.2 Saisie PRESET**

- Un preset ne peut être définie que pour une caractéristique déjà déterminée
	- Appuyer sur la touche "Point zéro" du clavier

Appuyer sur la touche de fonction "Saisie PRESET"

A l'aide des touches du curseur, sélectionner la caractéristique à laquelle la valeur preset doit se référer, par ex. 2

- Appuyer de nouveau sur la touche de fonction "Saisie PRESET"
- Entrer la valeur preset à l'aide des touches du curseur et des chiffres du clavier
- La valeur preset de 300 mm se réfère dans l'exemple à la cote 227,015 (caractéristique 2).

PR

⊤

冋  $\overline{6}$ 

 $\overline{mm}$ 

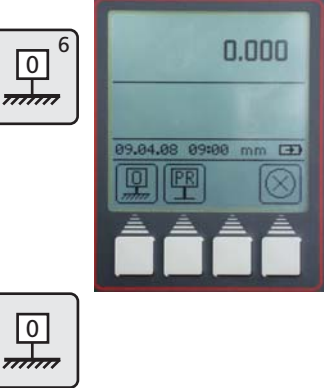

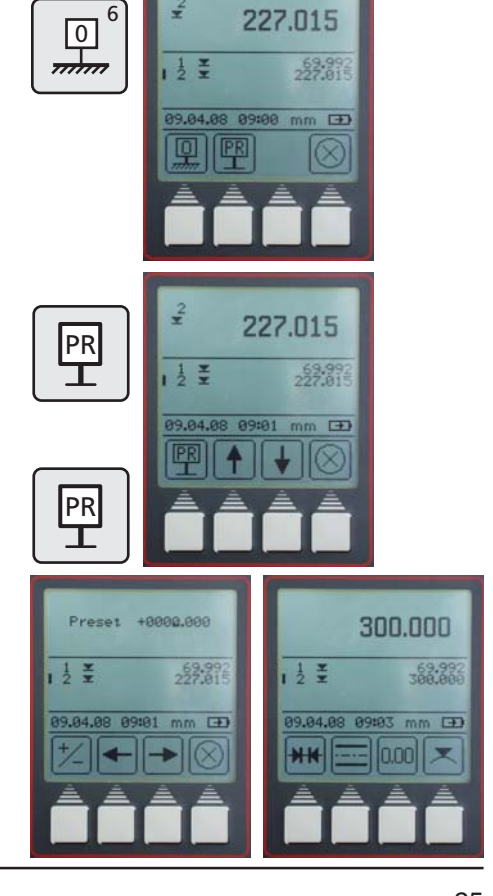

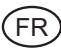

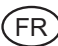

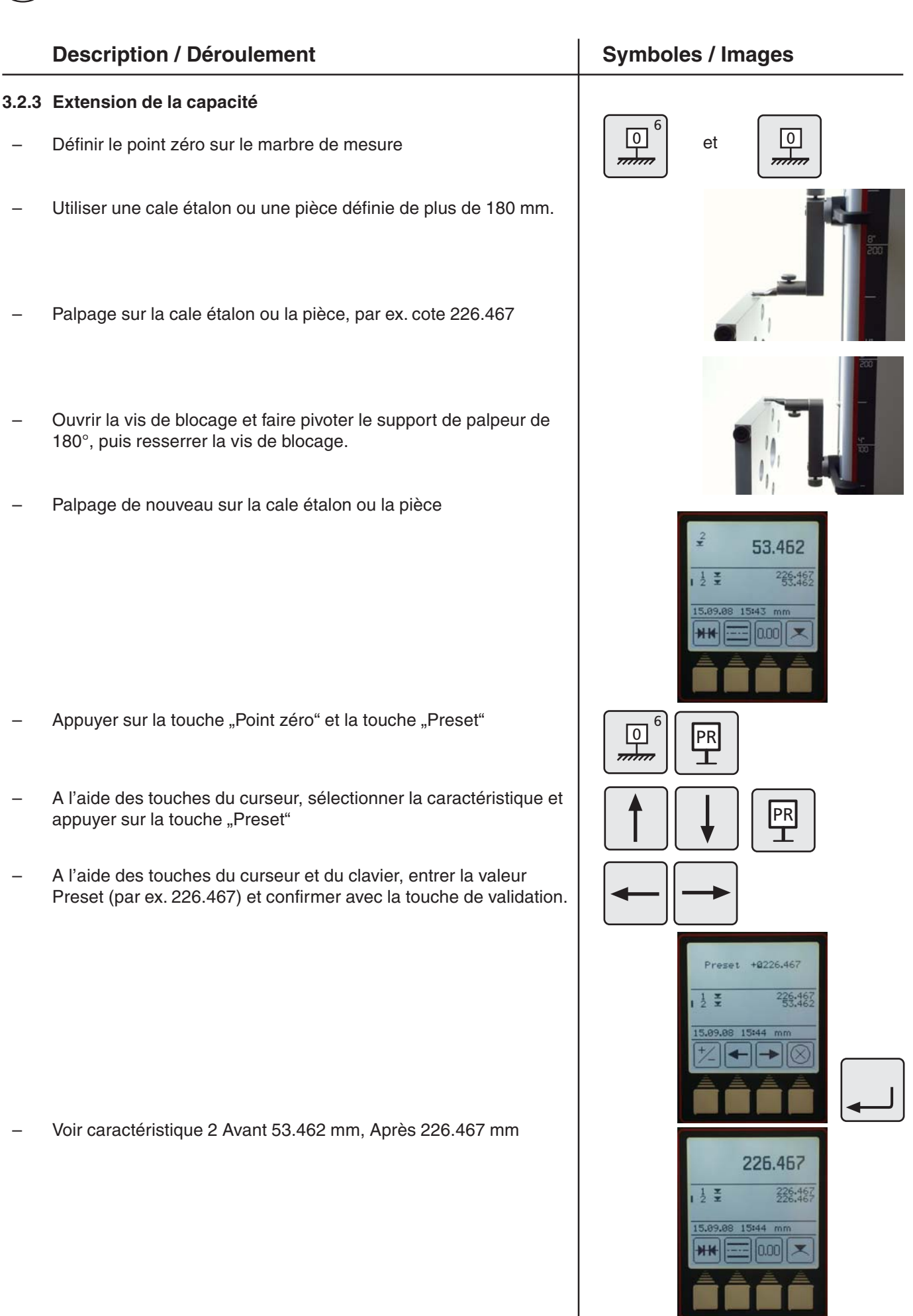

26 Mahr GmbH • Digimar 816 CL

#### **3.3 Fonctions de mesure de base**

#### **Description / Déroulement Symboles / Images**

#### **3.3.1 Palpage par le haut**

Appuyer sur la touche "Palpage par le haut" du clavier

#### La mesure démarre

Le résultat est affiché en grand et indiqué avec un symbole dans la liste des caractéristiques. Signal acoustique lors de la validation de la valeur de mesure.

Pendant la mesure, seule la touche de fonction "Annuler" est accessible.

#### **3.3.2 Palpage par le bas**

Appuyer sur la touche "Palpage par le bas" du clavier

#### La mesure démarre

Le résultat est affiché en grand et indiqué avec un symbole dans la liste des caractéristiques. Signal accoustique lors de la validation de la valeur de mesure.

Pendant la mesure, seule la touche de fonction "Annuler" est accessible.

#### **3.3.3 Mesure d'une rainure**

Positionner le palpeur de mesure dans la zone supérieure de la rainure

- Appuyer sur la touche "Mesurer une rainure", la mesure démarre
- Le palpeur de mesure se déplace automatiquement vers le haut et vers le bas
- Pendant la mesure, la touche de fonction "Annuler" est accessible
- Le résultat (largeur et centre de la rainure) s'affiche à l'écran.

#### $\overline{4}$ 10.002  $\overline{\nabla}$  $\overline{19.98}$  $\overline{F}$ ากก m

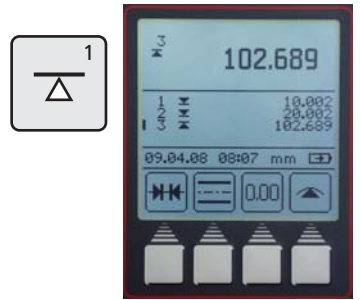

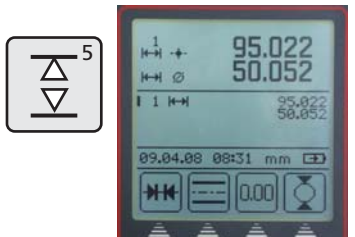

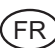

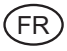

#### **Description / Déroulement Community Community Community Community Community Community Community Community Community Community Community Community Community Community Community Community Community Community Community Commu**

#### **3.3.4 Mesure d'un alésage**

- Positionner le palpeur de mesure de manière excentrée
- Appuyer sur la touche "Mesurer un alésage", la mesure démarre
- Le palpeur de mesure se déplace vers le haut et entre en contact
- Déplacer la pièce parallèlement à la face d'appui afin de relever le point de rebroussement (maximum), signal lors de la validation
- Le palpeur de mesure se déplace vers le bas et entre en contact
- Déplacer la pièce parallèlement à la face d'appui afin de relever le point de rebroussement (minimum), signal lors de la validation
- Le résultat (centre, diamètre) s'affiche à l'écran.

#### **Astuce**

Sur de grands alésages ou en cas d'obstacles, la mesure peut être interrompue avec la touche Pause. La touche Poursuivre permet de démarrer de nouveau la mesure.

Voir aussi Chapitre 2 - Premières mesures Poursuivre

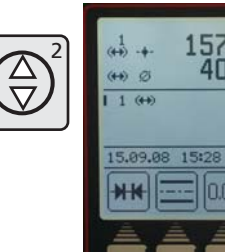

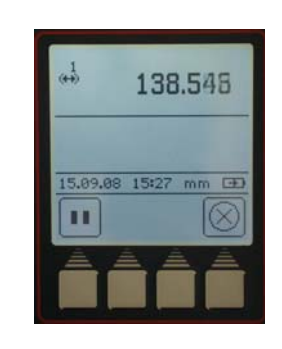

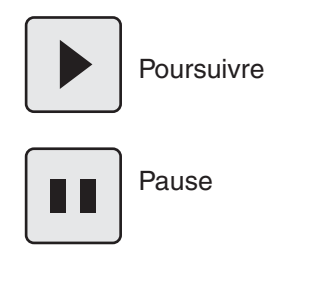

## **3.4 Touches de fonction**

Quatre touches de fonction variables sont disponibles. Trois sont toujours attribuées aux calculs ou à la définition du point zéro relatif.

La quatrième touche peut être occupée de manière variable par des fonctions de mesure du menu FCT.

#### **Symboles**

– Calcul de distance ...................................................................................... – Calcul de symétrie ...................................................... – Point zéro relatif ......................................................................................... – Autres fonctions de mesure ......................................... 0.00 **FCT**  $\overline{7}$ 

#### **Description / Déroulement Constant Symboles / Images**

#### **3.4.1 Calcul de distance**

La différence entre les deux derniers résultats de mesure enregistrés est calculée et affichée à l'écran.

#### **3.4.2 Calcul de symétrie**

La symétrie entre les deux derniers résultats de mesure mémorisés est calculée.

La hauteur de la ligne de symétrie par rapport au point zéro est affichée à l'écran.

# $12.700$

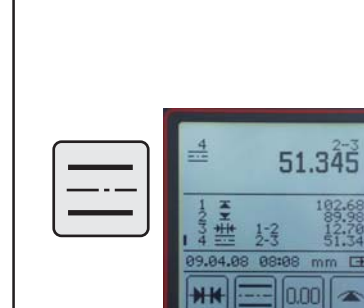

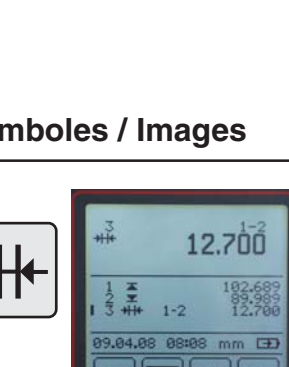

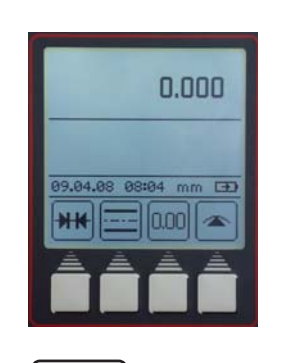

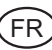

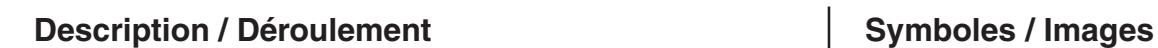

#### **3.4.3 Point zéro relatif/absolu**

.<br>FR

Cette fonction permet de définir un nouveau point zéro, par rapport au marbre de mesure.

- Appuyer sur la touche de fonction "Définir le point zéro", la dernière caractéristique mesurée devient le point zéro de la pièce 01 et est affichée à l'écran. Dans ce cas cote 227,017
- Palper de nouveau la surface avec la cote 227,017.

Tous les résultats de mesure, se référant au point zéro relatif, sont caractérisés par 01 à l'écran.

Appuyer sur la touche de fonction "ABS" pour revenir en mode aorigine absolue

La touche de fonction "0,00" s'affiche de nouveau. Toutes les autres mesures ont alors le marbre pour référence. Le symbole de l'écran 00 s'affiche une seule fois dans la zone d'affichage supérieure.

#### **3.4.4 Touche de fonction FCT**

Appuyer sur la touche "FCT"

Ce menu permet de sélectionner huit autres fonctions de mesure.

En sélectionnant une fonction, cette dernière est affectée à la quatrième touche de fonction dans le menu de mesure. Elle est conservée jusqu'à sélection d'une nouvelle fonction. Ainsi, les fonctions souvent utilisées peuvent être activées par simple pression de touche.

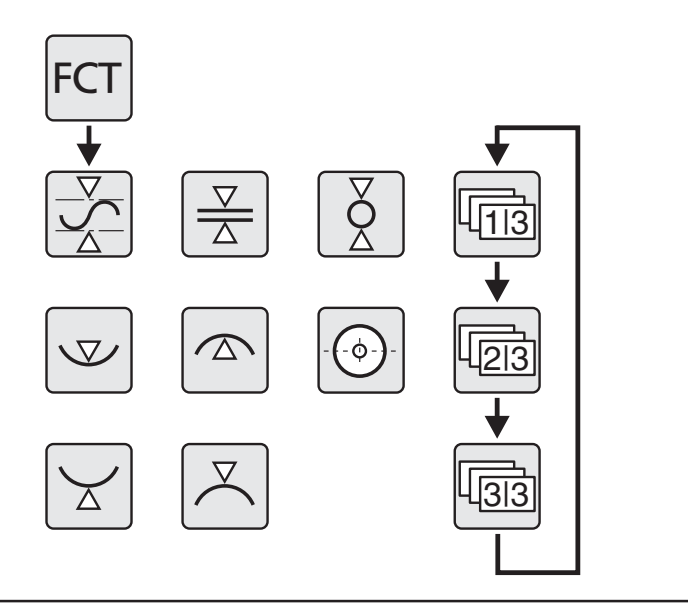

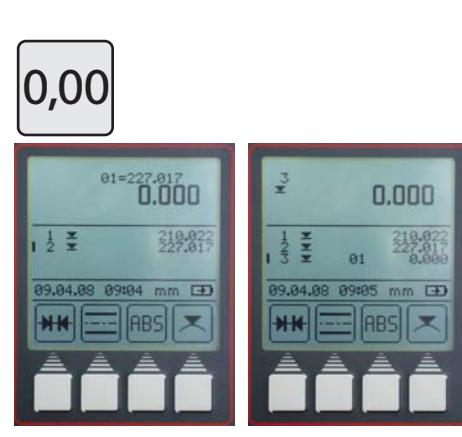

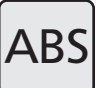

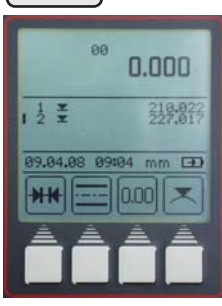

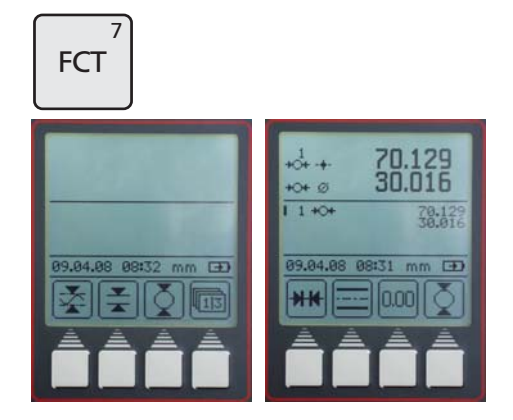

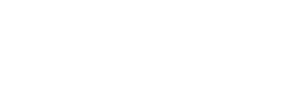

#### **3.4.4.1 Fonction MIN/MAX**

- Appuyer sur la touche "FCT" du clavier et sur la touche de fonction "Min-Max"
- Sélectionner Palpage de surface vers le haut ou le bas, la mesure démarre
- En décalant la pièce, la modification des valeurs Max., Min. et de la différence s'affiche dans la zone d'affichage supérieure.
- La "touche Pause" interrompt la mesure, la "touche Poursuivre" la redémarre.

La "touche Stop" termine la mesure et la différence entre la valeur maximale et la valeur minimale s'affiche

De plus, les valeurs de mesure suivantes peuvent être validées :

 $M = Max - value$ ur maximale  $M = Min - valueur$  minimale

Quitter le menu avec la "touche CE"

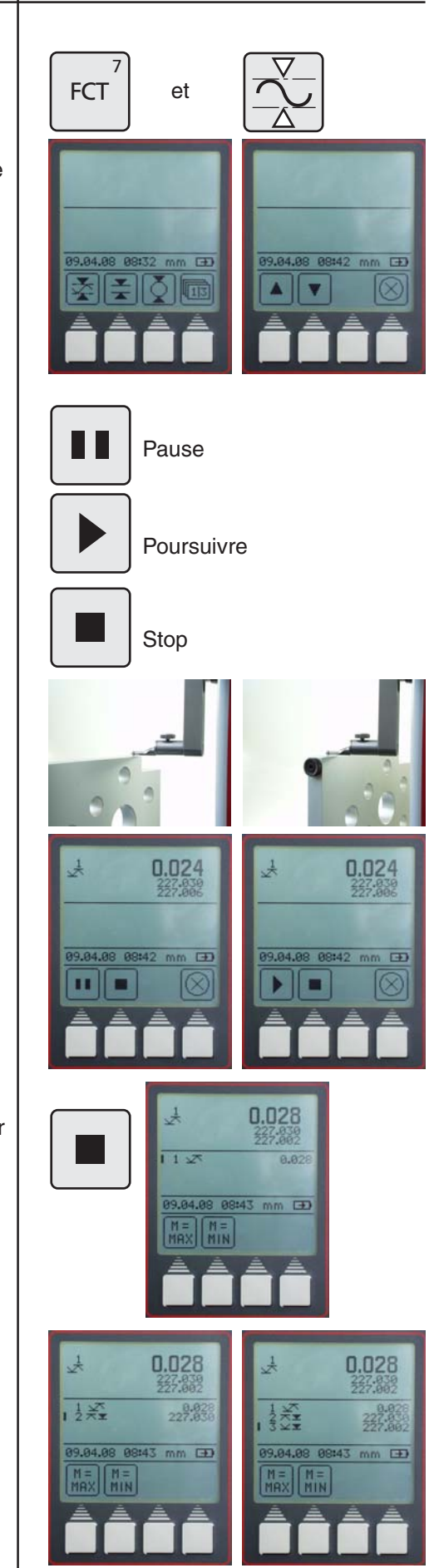

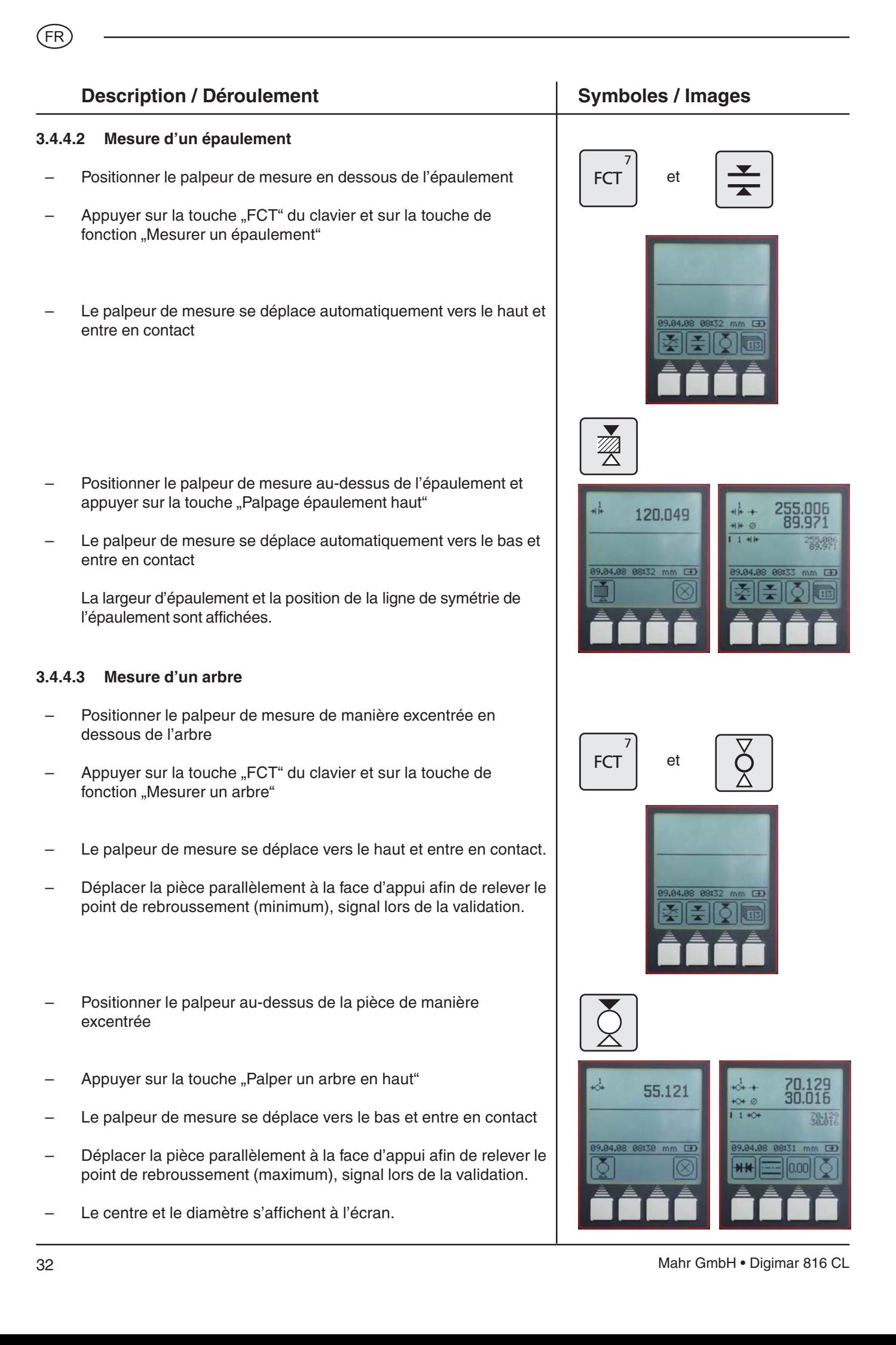

#### **Description / Déroulement Constant Constant Symboles / Images**

#### **3.4.4.4 Palpage point de rebroussement mini en descendant**

- Positionner le palpeur de manière excentrique
- Appuyer sur la touche "FCT" du clavier et sur la touche de fonction "Palper un alésage en bas"
- Déplacer la pièce parallèlement à la face d'appui afin de relever le point de rebroussement (minimum), signal lors de la validation
- La valeur mini trouvée s'affiche.

#### **3.4.4.5 Palpage point de rebrousement maxi en montant**

- Positionner le palpeur de manière excentrique
- Appuyer sur la touche "FCT" du clavier et sur la touche de fonction "Palper un alésage en haut"
- Déplacer la pièce parallèlement à la face d'appui afin de relever le point de rebroussement (maximum), signal lors de la validation
- La valeur maxi trouvée s'affiche.

#### **3.4.4.6 Centre d'alésage / Affichage de position**

#### **Mesure avec la touche conique**

Centrer la touche conique dans l'alésage à mesurer.

Appuyer sur la touche "FCT" et sur la touche de fonction "Centre d'alésage"

Le centre d'alésage s'affiche

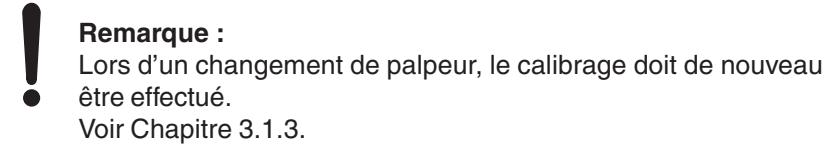

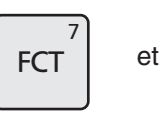

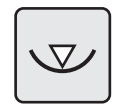

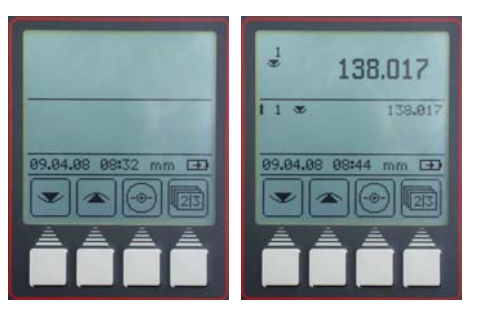

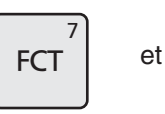

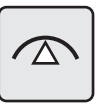

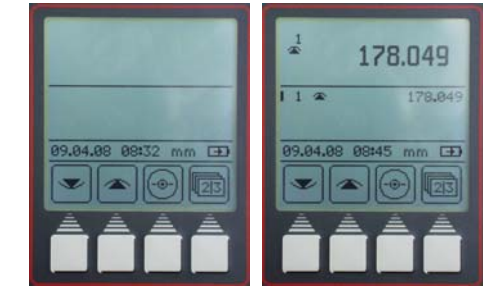

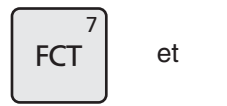

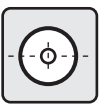

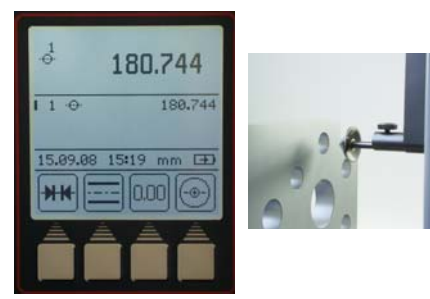

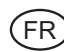

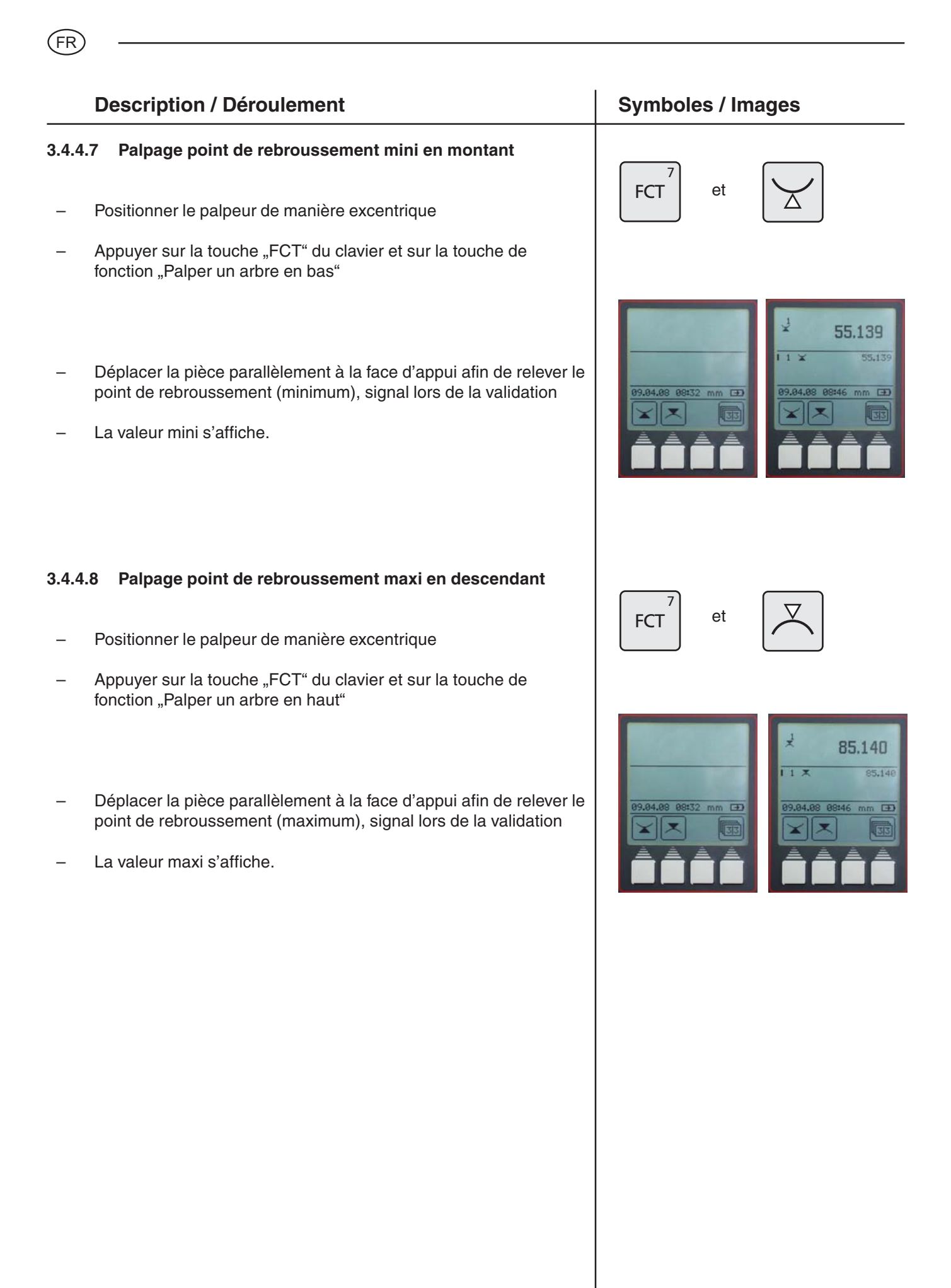

## **4 Suppression, enregistrement et impression de valeurs de mesure**

#### **4.1 Suppression**

#### **Symboles**

– Supprimer toutes les caractéristiques ........................................................ Seule la dernière caractéristique est supprimée ........ – Supprimer une seule caractéristique..........................................................

#### **Description / Déroulement Community Community Community Community Community Community Community Community Community Community Community Community Community Community Community Community Community Community Community Commu**

#### **4.1.1 Suppression d'une caractéristique**

- Appuyer sur la touche "CE"
- Appuyer sur la touche "Supprimer toutes les caractéristiques" La liste des caractéristiques est supprimée entièrement
- Appuyer sur la touche "Supprimer la dernière caractéristique" Seule la dernière caractéristique est supprimée (uniquement en mode de mesure - liste des valeurs de mesure déroulante).

#### **4.1.2 Suppression d'une seule caractéristique**

- Placer le curseur avec les deux touches fléchées sur la caractéristique concernée
- Appuyer sur la touche "Supprimer 1 valeur de mesure" Seule la caractéristique sélectionnée est supprimée (uniquement en mode de mesure - liste des valeurs de mesure fixe)
	- Quitter le menu de suppression avec la "touche de validation".

#### **Remarque :**

Modification de la liste des valeurs de mesure (déroulante ou fixe), voir Chapitre 5.13.

# **CE** 109,503 **CE** 95.006 95.006

Mahr GmbH • Digimar 816 CL 35

.<br>F  $\overline{\mathsf{R}}$ 

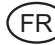

#### **Description / Déroulement Community Community Community Community Community Community Community Community Community Community Community Community Community Community Community Community Community Community Community Commu**

#### **4.1.3 Suppression de l'entrée**

Dans certaines fenêtres de saisie, comme celle de la saisie du preset, des entrées incorrectes peuvent être supprimées

– Positionner le curseur avec les touches fléchées derrière le chiffre à supprimer et supprimer ce dernier avec la "touche CE"

#### **4.1.4 Retour**

La "touche CE" permet de revenir dans le menu précédent

#### **4.2 Impression de valeurs de mesure**

#### **Description / Déroulement Community Community Community Community Community Community Community Community Community Community Community Community Community Community Community Community Community Community Community Commu**

#### **4.2.1 Impression avec l'imprimante MSP2**

Sélectionner sur l"imprimante l'interface Opto Duplex ou le mode d'impression ASCII.

#### **Remarque :**

réglages, voir chapitre 5.1 - Transmission des données

Raccorder le câble de liaison RS232 à l'imprimante et sur la fiche INPUT. (Sans adaptateur Simplex/Duplex)

2000r Câble de données N° de cde 4346020

#### **4.3 Envoi des données de mesure**

– En appuyant sur la "touche DATA", les valeurs de mesure sont envoyées manuellement, donc les unes après les autres.

Le symbole suivant s'affiche à l'écran lors de la transmission de données

Réglages, voir chapitre 5.1 - Transmission des données et Chapitre Logiciel.

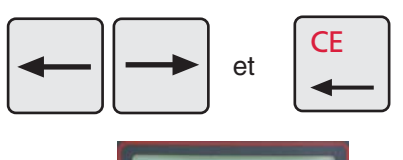

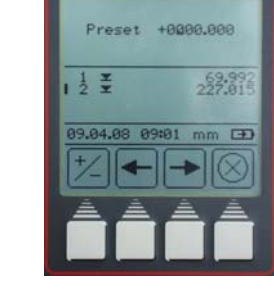

**CE** 

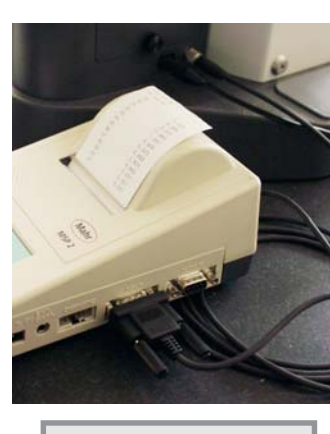

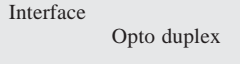

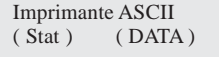

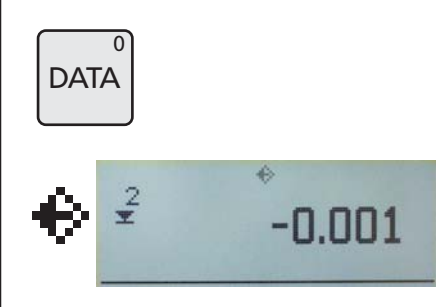

## **5 Menu Réglages de base**

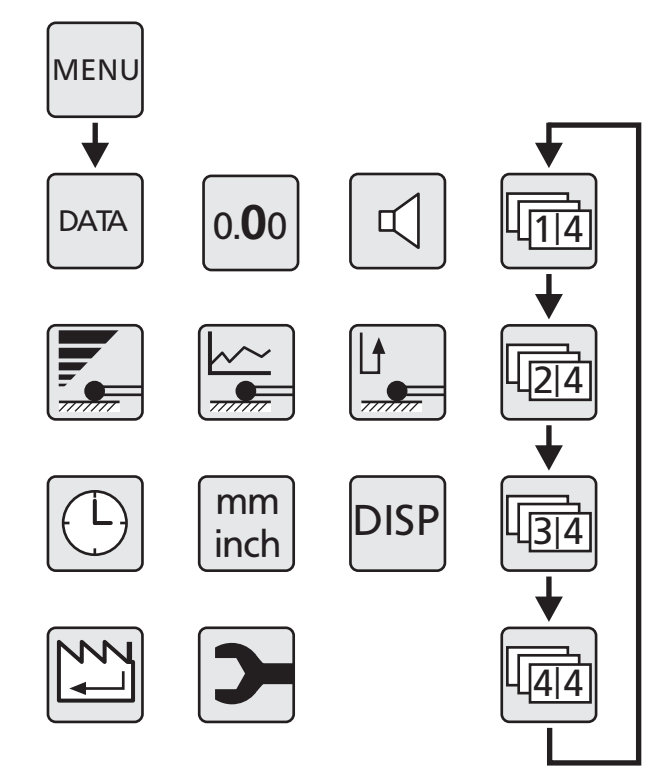

#### **5.1 Transmission des données**

#### **5.1.1 Réglages de base/Symboles**

#### **Symbole**

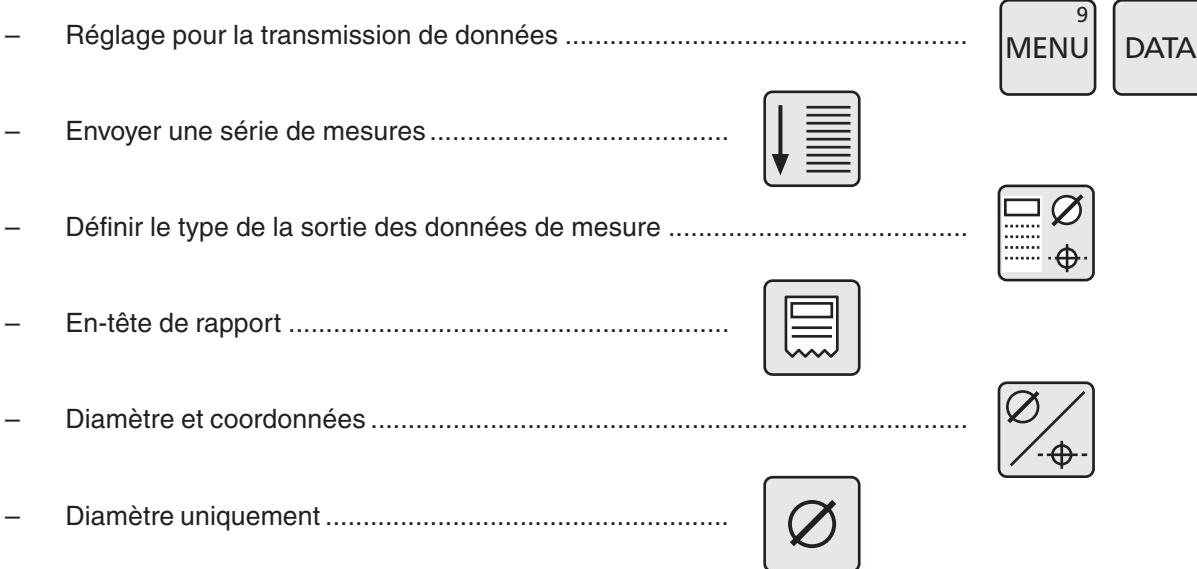

.<br>FR

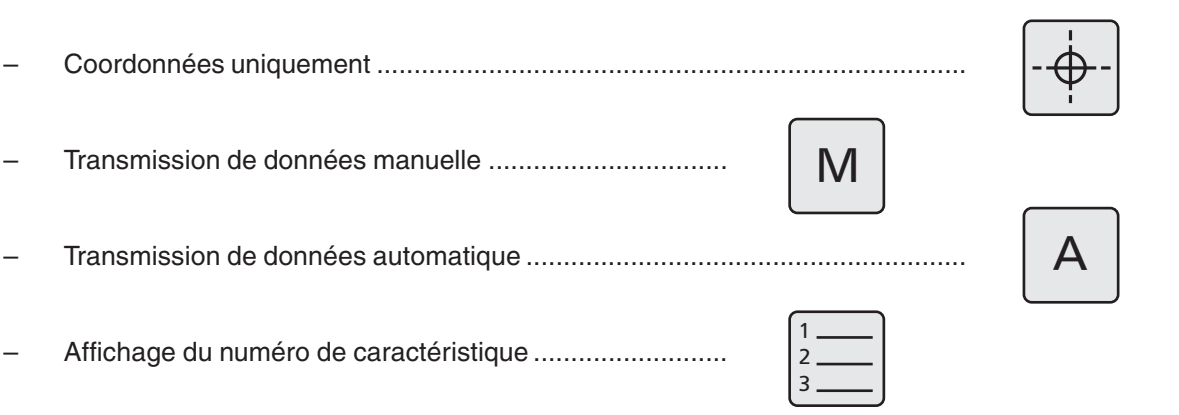

#### **5.1.2 Interfaces**

.<br>F  $\overline{\mathsf{R}}$ 

**Interface :** MarConnect RS232C duplex

Câble de liaison de données utilisable :

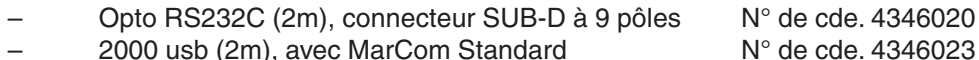

2000 usb (2m), avec MarCom Standard

#### **La transmission de données avec le câble de liaison 4346020 est impossible en mode Simplex !**

#### **Paramètres de transmission**

Vitesse de transmission : 4800 Baud, 1 bit de démarrage, 7 bits ASCII, polarité paire, 2 bits d'arrêt

#### **Connexion**

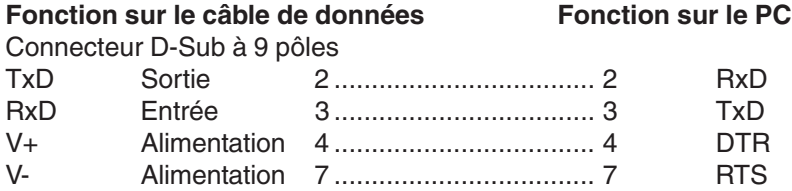

#### **Mode Duplex (sans adaptateur 4346394)**

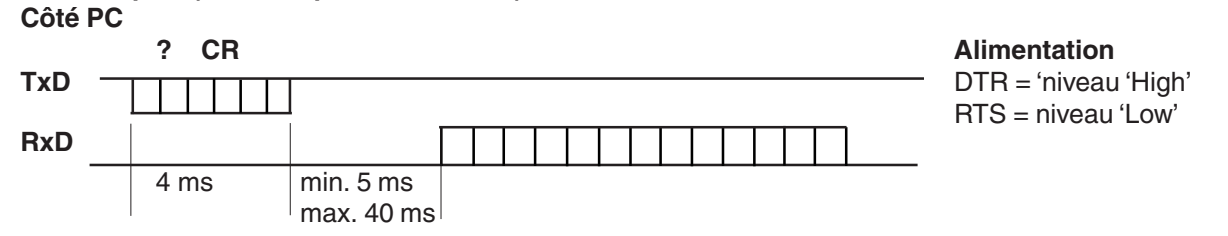

- Dans ce mode de fonctionnement, la valeur de mesure peut être appelée uniquement au format ±XXX.XX(X)\_mm<CR> ou ±XX.XXXX(X)\_pouce<CR>.
- Si, entre les différents caractères, une pause > 30 ms (env. 15 caractères) existe, les caractères suivants sont interprétés comme nouvel ordre.
- Après réception d'un ordre, la réception RS232 est bloquée jusqu'à exécution de l'ordre. Chaque chaîne de réponse se termine par un caractère CR.

– Si, pour une série de mesures, le numéro de caractéristique et l'en-tête de rapport sont envoyés, le format utilisé pour la transmission est le suivant :

DIGIMAR\_816CL\_1.3A 21.01.09\_\_12:54 **CES** 4 LIGNES PEUVENT ÊTRE EDITEES LIBREMENT  $1$  +1.234 mm ou  $1$  +1.23456 pouce 21\_\_\_+12.345\_mm ou \_1\_\_\_+12.34567\_pouce

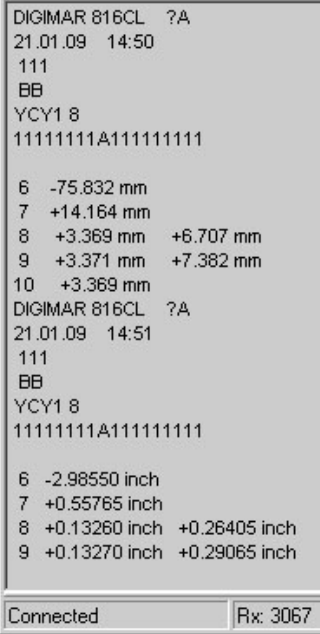

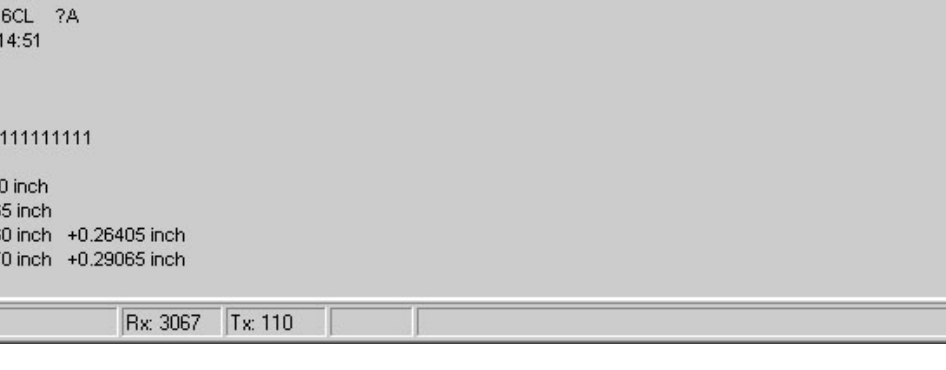

#### **Description / Déroulement Manual Symboles / Images**

#### **5.1.3 Envoi d'une série de mesures**

- Appuyer sous le menu sur la touche "DATA"
- Appuyer sur la touche de fonction "Envoyer une série de mesure"

Toutes les données de mesure de la mémoire sont transmises en une fois à un PC ou une imprimante selon le réglage de la sortie des données de mesure.

Voir Chapitre 7.1 Transmission de données avec MarCom et 5.1.2 Interfaces

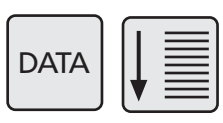

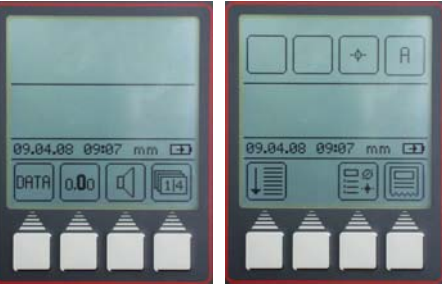

.<br>F  $\overline{\mathsf{R}}$ 

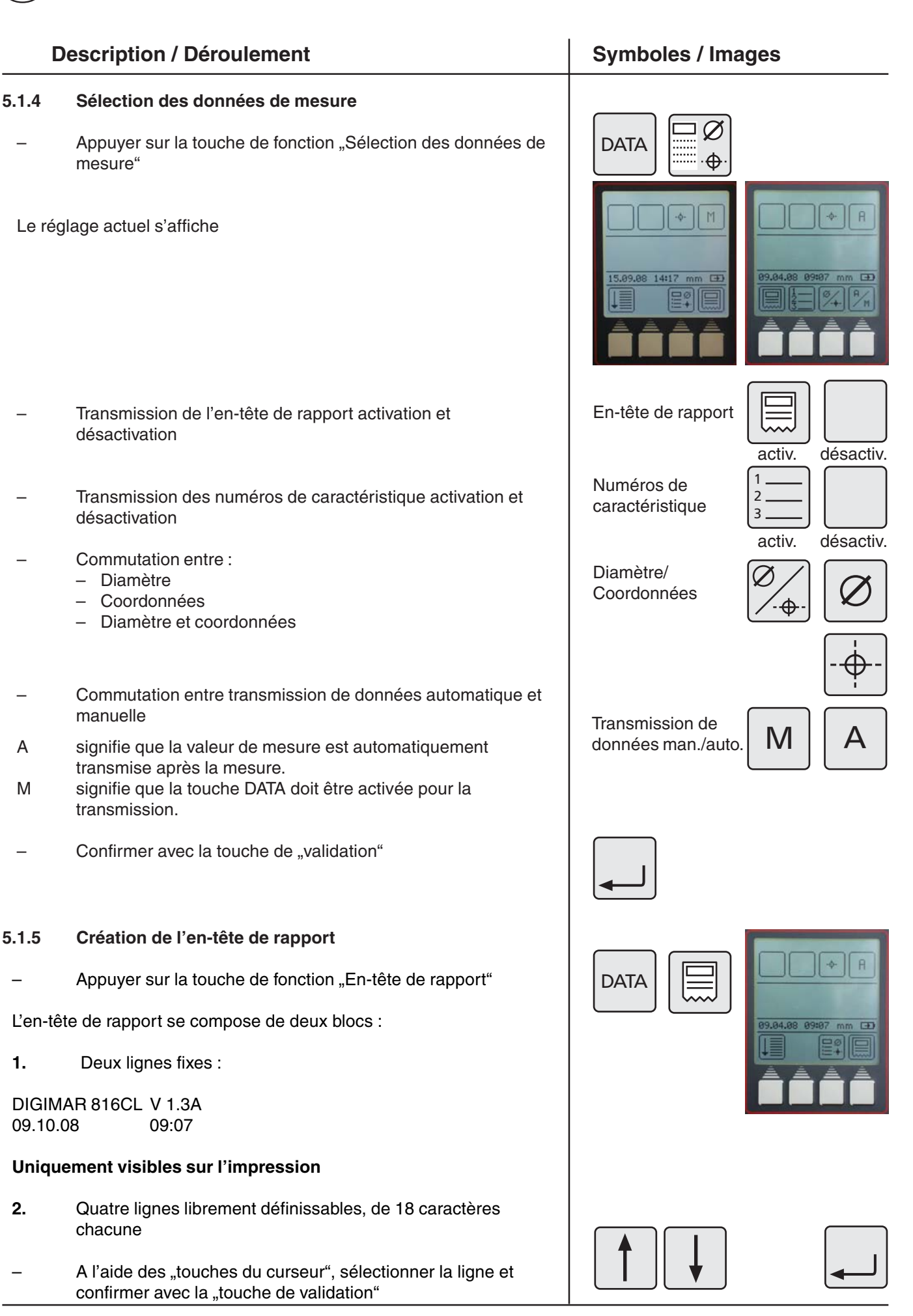

.<br>FR

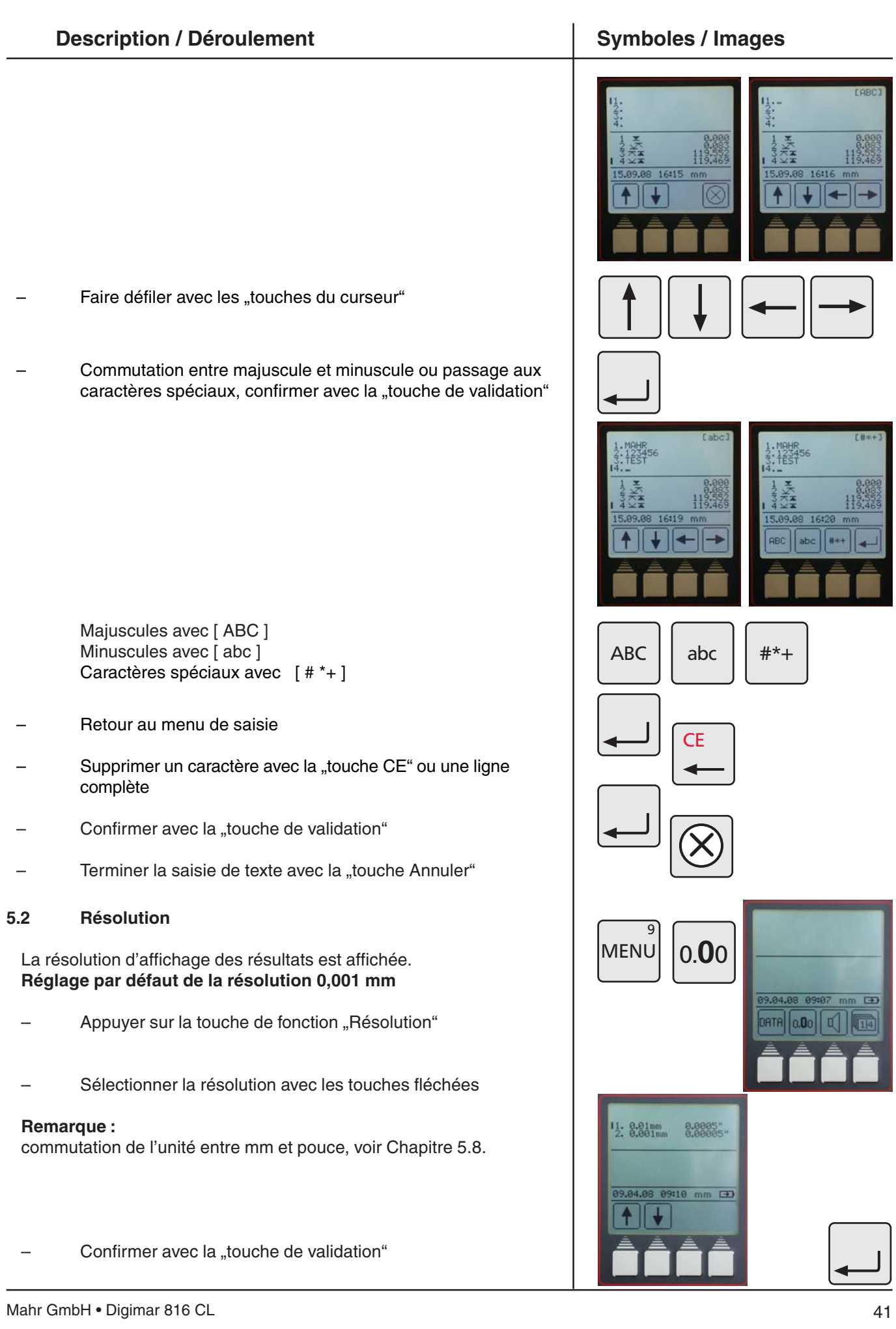

.<br>FR

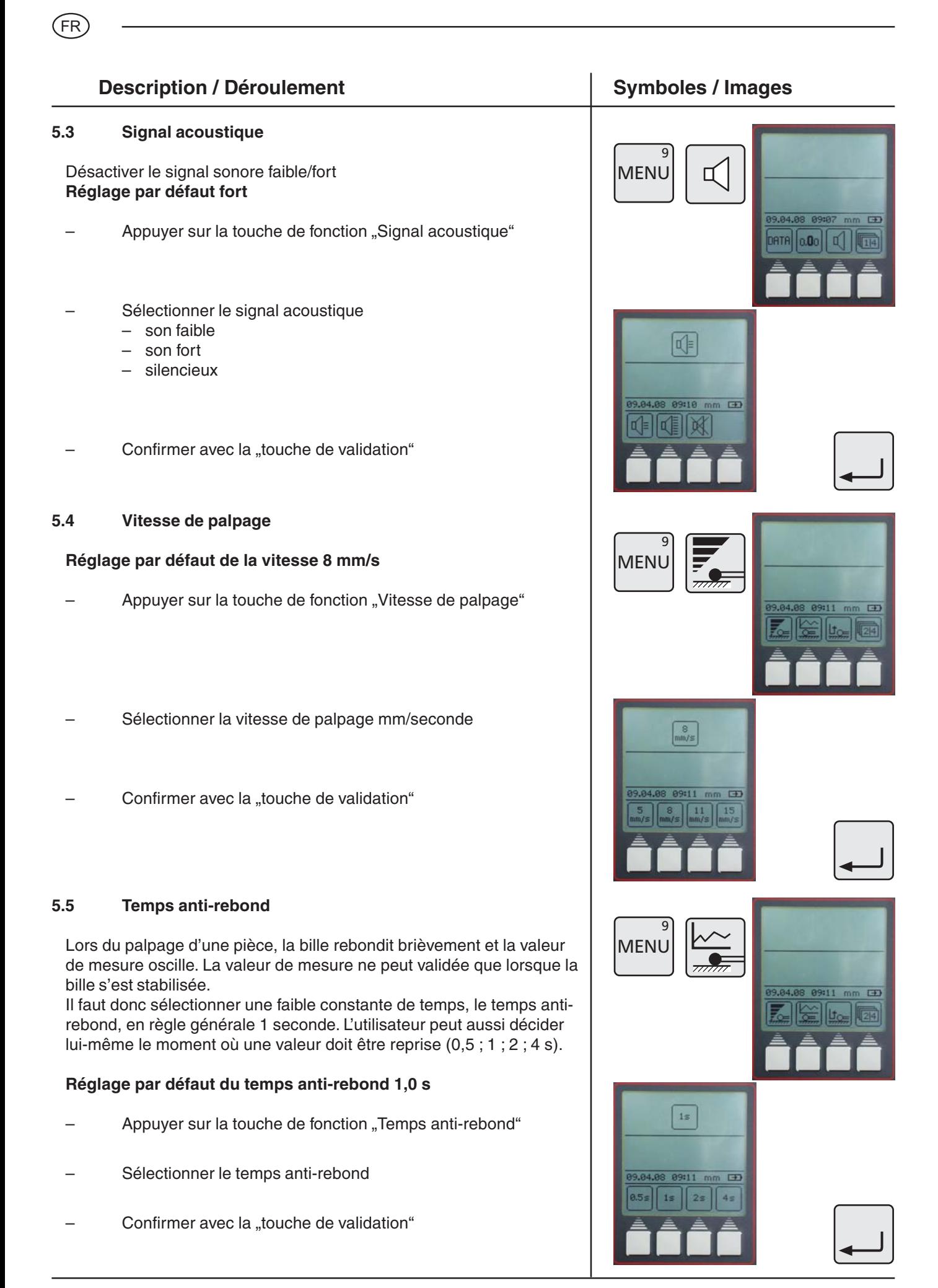

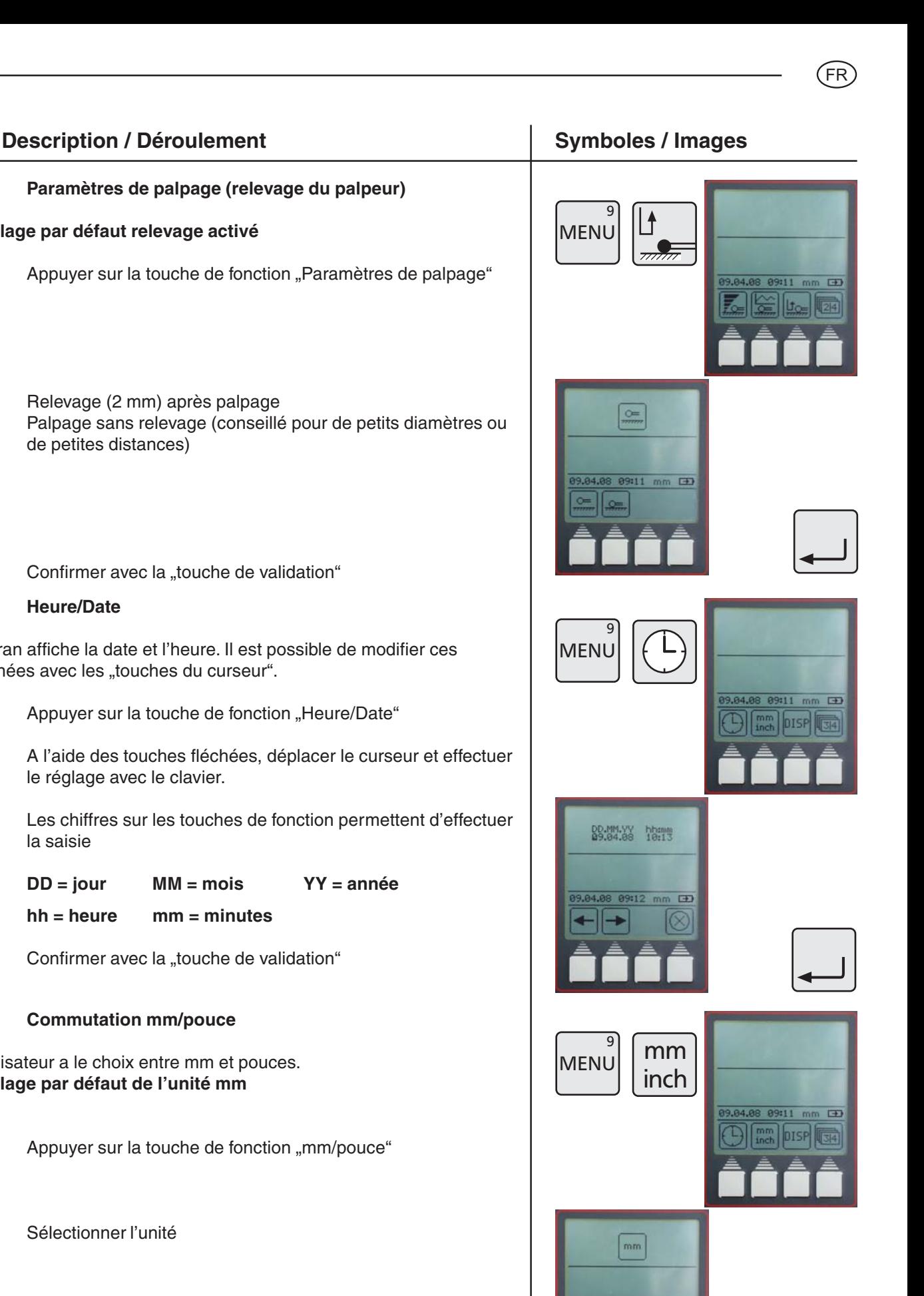

 $10:13$  mm  $120$ 

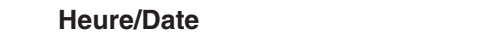

– Relevage (2 mm) après palpage

**5.7 Heure/Date**

L'écran affiche la date et l'heure. Il est possible de modifier ces données avec les "touches du curseur".

Appuyer sur la touche de fonction "Heure/Date"

Confirmer avec la "touche de validation"

**5.6 Paramètres de palpage (relevage du palpeur)**

Appuyer sur la touche de fonction "Paramètres de palpage"

– Palpage sans relevage (conseillé pour de petits diamètres ou

**Réglage par défaut relevage activé**

de petites distances)

- A l'aide des touches fléchées, déplacer le curseur et effectuer le réglage avec le clavier.
- Les chiffres sur les touches de fonction permettent d'effectuer la saisie

**DD = jour MM = mois YY = année hh = heure mm = minutes**

Confirmer avec la "touche de validation"

#### **5.8 Commutation mm/pouce**

L'utilisateur a le choix entre mm et pouces. **Réglage par défaut de l'unité mm**

- Appuyer sur la touche de fonction "mm/pouce"
- Sélectionner l'unité
- Confirmer avec la "touche de validation"

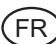

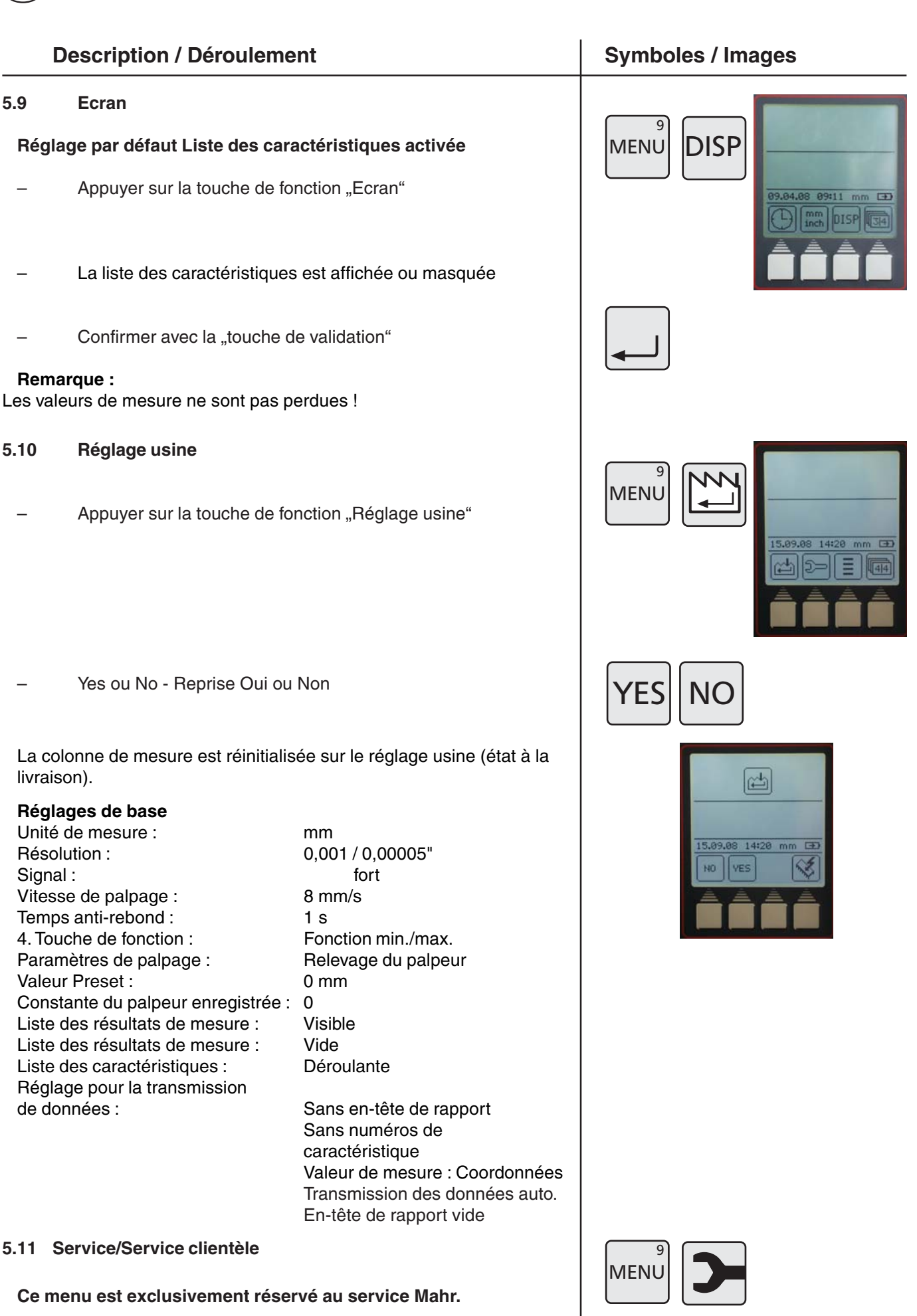

#### **Description / Déroulement Constant Constant Symboles / Images**

#### **5.12 Sélection de la liste de caractéristiques**

#### **Réglage par défautListe déroulante**

- Sélectionner la touche de fonction "Liste des caractéristiques"
- Sélectionner le symbole Liste des caractéristiques

#### **Liste déroulante**

– 99 caractéristiques sont mémorisées en interne. Toute nouvelle caractéristique est placée à la fin, la première étant supprimée de la liste.

#### **Liste fixe**

- 99 caractéristiques sont mémorisées en interne. Toute nouvelle caractéristique est certes affichée à l'écran mais n'est pas enregistrée dans la liste des caractéristiques.
- Dans ce mode, certaines caractéristiques peuvent être supprimées de la liste.

#### **Remarque :**

Il est possible de commuter entre la liste fixe et la liste déroulante uniquement lorsque la liste est entièrement vide ! Les trous/caractéristiques supprimées ne sont pas remplacés.

#### **5.13 Mise à jour logicielle**

– Sélectionner 'Réglage usine" avec la touche Menu

Sélectionner le symbole "Mise à jour logicielle"

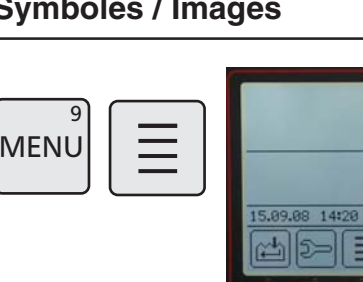

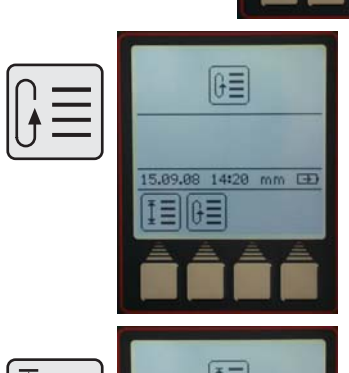

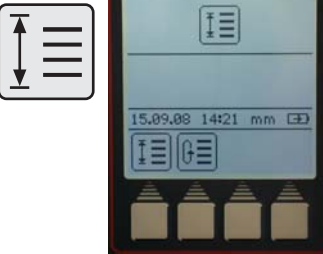

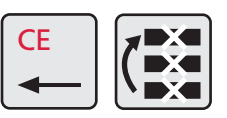

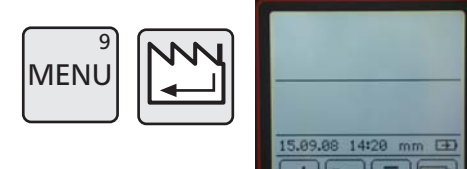

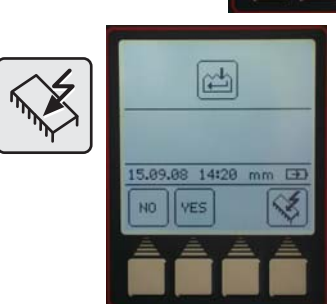

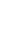

.<br>F  $\overline{\mathsf{R}}$ 

- **Description / Déroulement Symboles / Images**
- Connecter le câble de liaison de données Opto RS232 (4346020, sans adaptateur) ou le câble USB (4346023) au PC et à la colonne de mesure

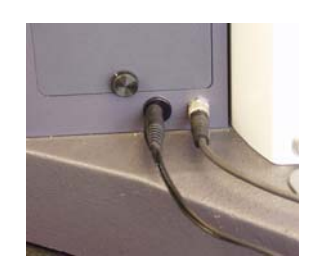

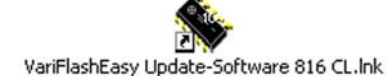

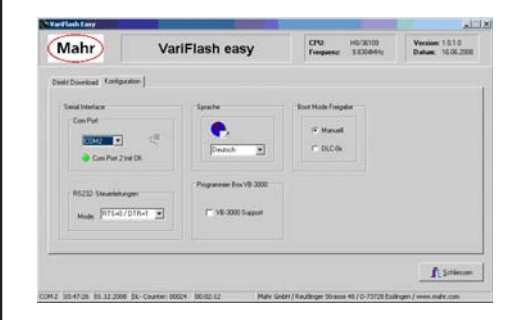

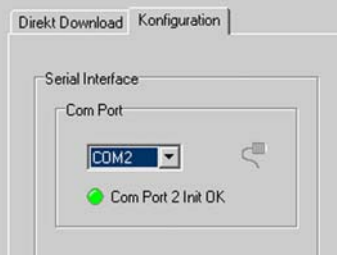

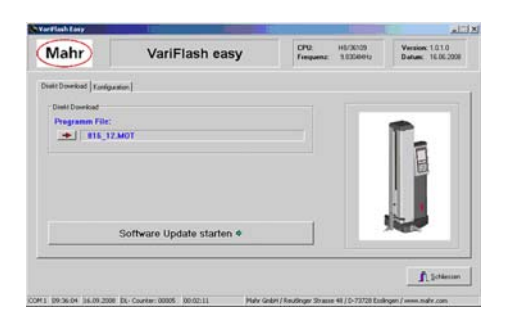

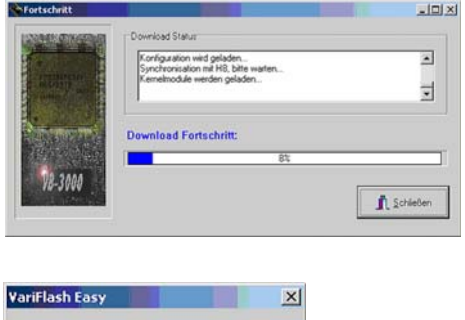

Applikation- File erfolgreich heruntergeladen!  $OK$ 

- Démarrer programme VariFlash easy
- Paramétrage de la configuration (sélectionner l'interface COM en général COM1)

#### **Remarque :**

Avec le câble USB, une interface COM virtuelle est générée, elle est accessible sous Panneau de configuration - Système - Matériel - Gestionnaire de périphériques - Ports - Port sériel. Transférer le n° du port COM, par ex. COM2, sous Port sériel.

- Sélectionner le fichier du programme actuel
- Appuyer sur le bouton "Mise à jour logicielle"
- L'avancement du téléchargement est affiché
- La transmission de la mise à jour logicielle a réussi.

## **6. Programme de mesure**

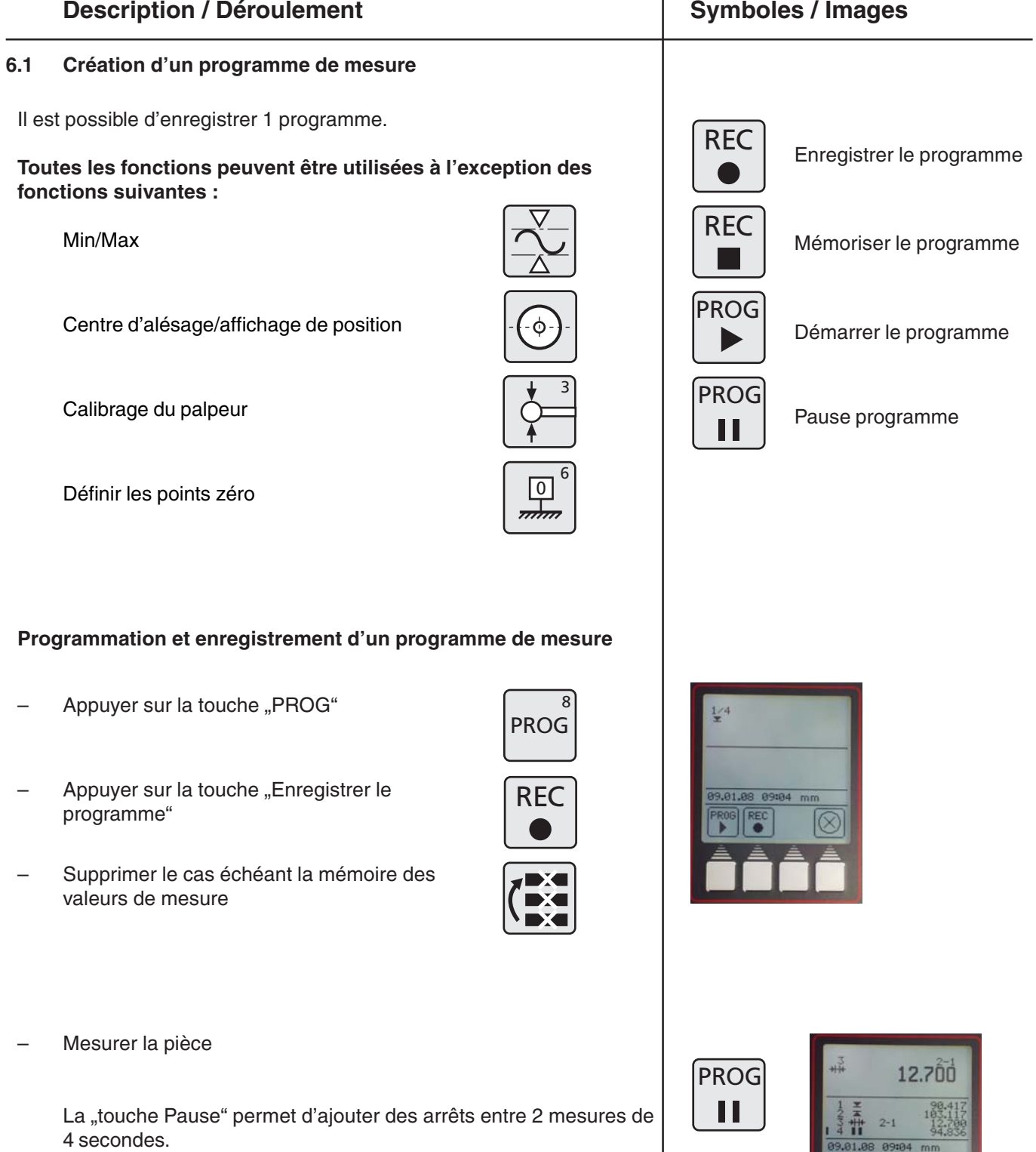

![](_page_46_Picture_4.jpeg)

PROG  $\overline{8}$ 

La colonne de mesure peut enregistrer le déroulement d'une mesure et en faire un programme de mesure.

Appuyer sur la touche "PROG"

![](_page_46_Picture_9.jpeg)

![](_page_46_Picture_10.jpeg)

![](_page_46_Picture_11.jpeg)

# **6.2 Démarrage d'un programme de mesure**

Enregistrer le programme de mesure avec la touche "Enregistrer

Lors du démarrage d'un programme de mesure, la référence pour le positionnement est placée sur le point zéro du "marbre de mesure". Il peut être situé partout.

#### **Avant de démarrer le programme, positionner la pièce**

- Appuyer sur la touche Démarrage programme
- La colonne de mesure approche automatiquement les étapes de mesure enregistrées au préalable
- Le programme peut être interrompu ou arrêté à tout moment avec la touche "Annuler" ou la "touche Pause"

#### **Remarque :**

Un calcul de distance ou de symétrie est possible uniquement lorsque les 2 dernières valeurs dans la liste des valeurs de mesure sont des valeurs de position (donc pas une valeur de distance ni une valeur max. ou min.).

**Exception :** Dans le programme de mesure, les touches Pause et Data sont ignorées pour le calcul, ainsi, il est possible de calculer à partir d'une liste

- 1 Alésage 1
- 2 Pause
- 3 Alésage 2

la symétrie de deux alésages.

- Si une caractéristique doit être supprimée pendant la programmation
- appuyer sur la touche CE et supprimer la dernière caractéristique ou toutes les caractéristiques.

## **Description / Déroulement Community Community Community Community Community Community Community Community Community Community Community Community Community Community Community Community Community Community Community Commu**

![](_page_47_Picture_18.jpeg)

![](_page_47_Figure_19.jpeg)

![](_page_47_Picture_20.jpeg)

![](_page_47_Picture_21.jpeg)

Caractéristique 1 sur 4 = 1/4

![](_page_47_Picture_23.jpeg)

![](_page_47_Picture_24.jpeg)

le programme".

## **7. Fonctions supplémentaires**

#### **Description / Déroulement Community Community Community Community Community Community Community Community Community Community Community Community Community Community Community Community Community Community Community Commu**

#### **7.1 Transmission de données avec MarCom**

Mahr propose 2 variantes logicielles pour la transmission de données.

MarCom-Standard – transmission de données pour

- un appareil de mesure avec une connexion USB
- un appareil de mesure avec une connexion RS232
- une pédale avec connexion USB

MarCom-Professional – transmission de données pour

- plus de 100 appareils de mesure/pédales avec une connexion USB
- 2 appareils de mesure avec une connexion RS2

Seuls des câbles USB de Mahr peuvent être utilisés.

#### **La reprise des valeurs de mesure s'effectue directement**

- dans Excel
- dans un fichier texte
- ou dans un fichier quelconque via le code clavier (Enter, Tab,...)

#### **Configuration requise :**

Windows 2000, XP, Vista Interface USB 1.1 ou ultérieure Au moins 10 Mo de mémoire Lecteur CD / DVD pour l'installation Recommandé : MS Excel à partir de la version 97

La transmission de données souhaitée peut être sélectionnée sur la colonne de mesure.

– Auto ou Manuelle

![](_page_48_Picture_20.jpeg)

![](_page_48_Figure_21.jpeg)

.<br>F  $\overline{\mathsf{R}}$ 

![](_page_48_Picture_22.jpeg)

![](_page_48_Figure_23.jpeg)

![](_page_48_Picture_24.jpeg)

![](_page_48_Picture_25.jpeg)

**Voir aussi 5.1.2 Interfaces**

![](_page_49_Figure_0.jpeg)

#### **Description / Déroulement Community Community Community Community Community Community Community Community Community Community Community Community Community Community Community Community Community Community Community Commu**

- Appuyer sur la touche de fonction "Compensation de température"
- Les touches "YES" ou "NO" activent ou désactivent la compensation de température
- Entrer le coefficient de dilatation linéaire, par ex. :

pour l'acier 11,500 µm/m/°C pour l'aluminium 23,8 µm/m/°C

Confirmer la valeur avec la ..touche de validation"

Si les mesures sont effectuées en pouce, l'affichage commute de °C sur °F (Fahrenheit).

Le coefficient de dilatation linéaire est entré en upouce/pouce/°F.

#### **Remarque :**

Lorsque la compensation est activée, aucune compensation ne s'effectue lorsque la température ambiante se situe au sein de la température de calibrage +/- 1°C ou chute pendant le fonctionnement en dessous de 10°C ou augmente à plus de 40°C.

Si la sonde de température manque ou si la température est lors de la mise en marche inférieure à 10°C ou supérieure à 40°C, l'utilisateur est obligé de désactiver la compensation de température.

Une compensation active est indiquée en haut à droite par un T dans un carré.

Si la compensation de température est activée mais n'est pas actuellement active, seul un carré vide est affiché.

![](_page_50_Picture_15.jpeg)

![](_page_50_Picture_16.jpeg)

![](_page_50_Picture_114.jpeg)

![](_page_50_Picture_18.jpeg)

![](_page_50_Picture_20.jpeg)

.<br>F  $\overline{\mathsf{R}}$ 

## **8. Dépannage, maintenance et entretien**

#### **8.1 Maintenance et entretien**

Veiller à ce que la colonne de mesure soit toujours propre. Le marbre doit toujours être exempt de poussière, d'émissions d'huile ou de liquides de refroidissement.

L'encrassement des coussins d'air a des conséquences négatives sur le comportement et sur la précision de mesure.

#### **8.1.1 Nettoyage de l'appareil**

Nettoyer l'appareil avec un chiffon humide. Ne jamais utiliser de produit nettoyant dissolvant pour la matière plastique. Nettoyer les coussins d'air de préférence avec un peu d'alcool à brûler.

#### **8.1.2 Chargement de la batterie**

Pour recharger la batterie, brancher le chargeur sur la prise de chargement. L'état de charge de la batterie est indiqué à l'écran par le symbole de la batterie.

La LED au-dessus de l'interrupteur pour le coussin d'air s'allume en rouge dès qu'un bloc d'alimentation est raccordé.

Lorsque la batterie est entièrement vidée, le chargement dure au moins 5 heures. Le chargeur peut rester branché en permanence, le chargement étant surveillé par une protection contre les surcharges. Les batteries se rechargent même si l'appareil est éteint.

#### **Remarque :**

Une batterie se vide même si elle n'est pas utilisée. Recharger la batterie au plus tard après 3 mois.

![](_page_51_Picture_13.jpeg)

![](_page_51_Picture_14.jpeg)

#### **Description / Déroulement Manual Symboles / Images**

#### **8.1.3 Remplacement de la batterie**

Il est possible de changer la batterie sans perdre les données stockées dans l'appareil (sauf l'heure et la date).

- Arrêter la colonne de mesure
- Débrancher le chargeur de la colonne de mesure
- Retirer le couvercle du compartiment en dévissant les 2 vis moletées, fig. 1
- Desserrer la prise RJ et la retirer prudemment, fig. 2
- Retirer l'ensemble de batteries de son ressort de retenue (clips), fig. 3
- Insérer un nouvel ensemble de batteries dans les ressorts de retenue et brancher la prise sur la fiche, fig. 4
- Remonter le couvercle et le visser avec les deux vis moletées
- Raccorder le chargeur à la colonne de mesure et charger pendant 5 heures au minimum

#### **Attention**

Utiliser exclusivement l'ensemble de batteries spécifié ! N° article 4429449 - NI-MH 4,8 V - 7000 mAh (3 câbles)

![](_page_52_Picture_13.jpeg)

![](_page_52_Picture_14.jpeg)

![](_page_52_Picture_16.jpeg)

![](_page_52_Picture_17.jpeg)

![](_page_52_Picture_18.jpeg)

![](_page_52_Picture_19.jpeg)

.<br>F  $\overline{\mathsf{R}}$ 

## **8.2 Dépannage**

.<br>FR

#### **Colonne de mesure 816 CL**

![](_page_53_Picture_233.jpeg)

凰

Ref-Error

.<br>F  $\overline{\mathsf{R}}$ 

## **9 Accessoires**

![](_page_54_Figure_2.jpeg)

![](_page_55_Figure_0.jpeg)

.<br>FR

![](_page_56_Figure_1.jpeg)

![](_page_56_Figure_2.jpeg)

![](_page_56_Picture_3.jpeg)

**TMT 120 S**

![](_page_56_Figure_5.jpeg)

**TMT 120**

![](_page_56_Picture_110.jpeg)

![](_page_57_Figure_0.jpeg)

![](_page_57_Picture_296.jpeg)

#### **composé de :**

.<br>FR

![](_page_57_Picture_297.jpeg)

![](_page_57_Picture_298.jpeg)

![](_page_57_Figure_5.jpeg)

**Portée**<br>l = 78 mm

 $ls = 15,5$  mm

#### **Ensemble de palpeurs universels CXt2** Combiné au support 817h4

![](_page_57_Picture_299.jpeg)

![](_page_57_Picture_300.jpeg)

![](_page_57_Picture_11.jpeg)

## **10 Caractéristiques techniques**

#### **Colonne de mesure 816 CL**

![](_page_58_Picture_178.jpeg)

\* En utilisant le coussin d'air, la durée de fonctionnement de la batterie diminue.

 $FR$ 

#### FR

#### Index  $11$

#### Désignation

#### Page **Désignation**

#### Page

#### $\mathbf{A}$

![](_page_59_Picture_66.jpeg)

#### $\mathbf B$

![](_page_59_Picture_67.jpeg)

#### $\mathbf c$

![](_page_59_Picture_68.jpeg)

#### D

![](_page_59_Picture_69.jpeg)

![](_page_59_Picture_70.jpeg)

#### $\pmb{\mathsf{I}}$

#### $\overline{L}$

![](_page_59_Picture_71.jpeg)

#### M

![](_page_59_Picture_72.jpeg)

#### **Désignation**

 $\mathbf{o}$ 

#### P 32-34, 54, 57 Point de rebroussement ............................ 21, 28, 32-34 29-30, 48, 54 Point zéro de base du marbre .................................. 3, 25 32-34, 36, 48 41, 43, 51, 59

#### $\mathbf{R}$

![](_page_60_Picture_91.jpeg)

#### S

![](_page_60_Picture_92.jpeg)

#### **Désignation**

Page

#### Т Touches de fonction ................................ 3, 14-17, 24, 29 Touches de fonctions variables .............................. 14, 29 Transmission des données .................. 4, 15-17, 36-40, 44, 49, 54

#### U

![](_page_60_Picture_93.jpeg)

#### $\mathbf v$

![](_page_60_Picture_94.jpeg)

## Page

## **12 Déclaration de conformité**

.<br>FR

![](_page_61_Picture_1.jpeg)

## Konformitätserklärung

Declaration of Conformity / Déclaration de conformité / Atestado de conformidad / Dichiarazione di conformità

![](_page_61_Picture_67.jpeg)

Ort u. Datum: Esslingen

Unterschrift:  ${\textstyle \bigwedge}$ Signature: Signature:<br>Signature:<br>Firma:

(Ulrich Kaspar)

Geschäftsleitung

Managing Director Directeur Général Gerente Gerenza

Place and date: Lieu et date: Lugar y fecha:<br>Luogo e data:

Dokument-Id.-Nr.: 3755966

3753402-1195